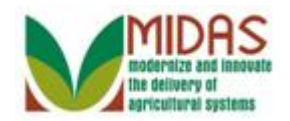

#### **Purpose**

 The purpose of this work instruction is to show how to create an FSA Power of Attorney.

#### **Trigger**

Perform this procedure when requested by a Customer.

#### **Prerequisites**

- The Customer Record for the individual or organization **granting** the Power of Attorney must be in Business Partner.
- The Customer Record for the person or organization **receiving** the Power or Attorney must be in Business Partner.

## **Helpful Hints**

- You may limit the validity period of a Power of Attorney, by entering a date in the Revoked/Cancelled field causing the Power of Attorney to be revoked automatically on the specified date.
- "xxxx" within a document represents a variable, which may consist of a name, number, etc.
- In the field description tables, **R** indicates the action is required, **O**  indicates the action is optional, and **C** indicates the action is conditional.
- The following notes may be used throughout this work instruction:

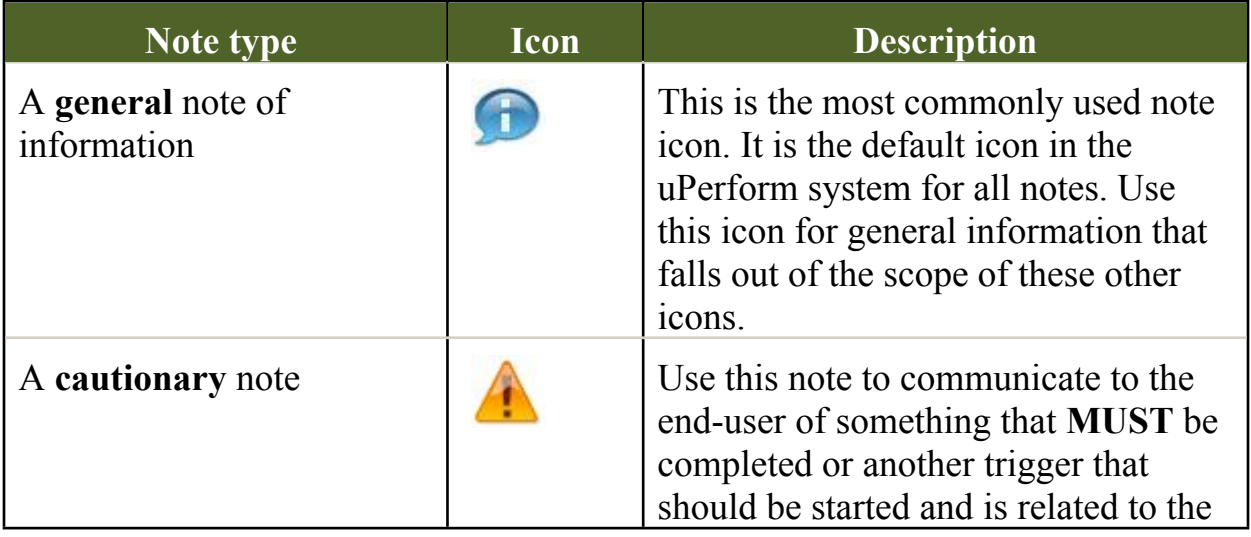

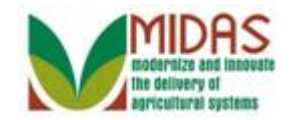

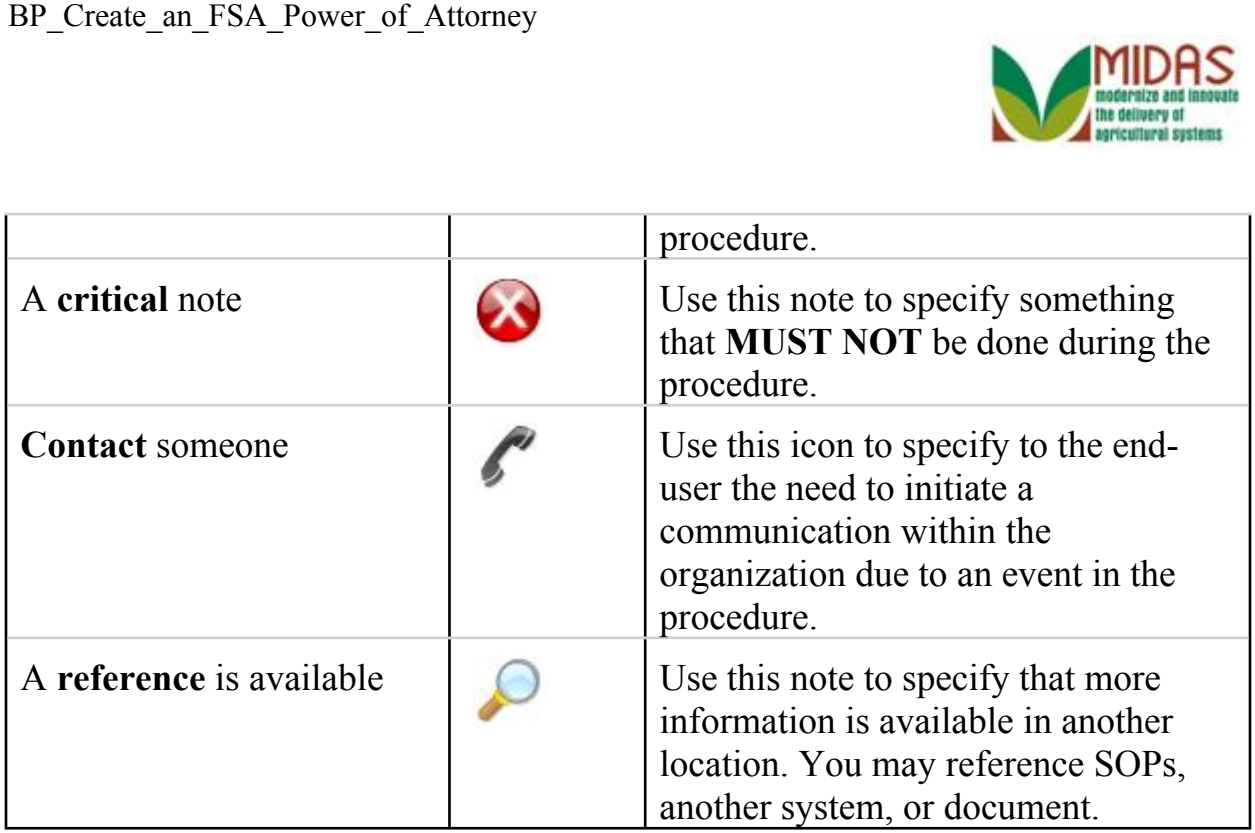

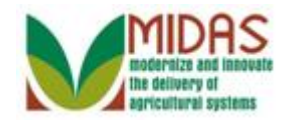

## **Procedure**

**1.** Start the transaction from the MIDAS CRM Home Page.

#### **Home**

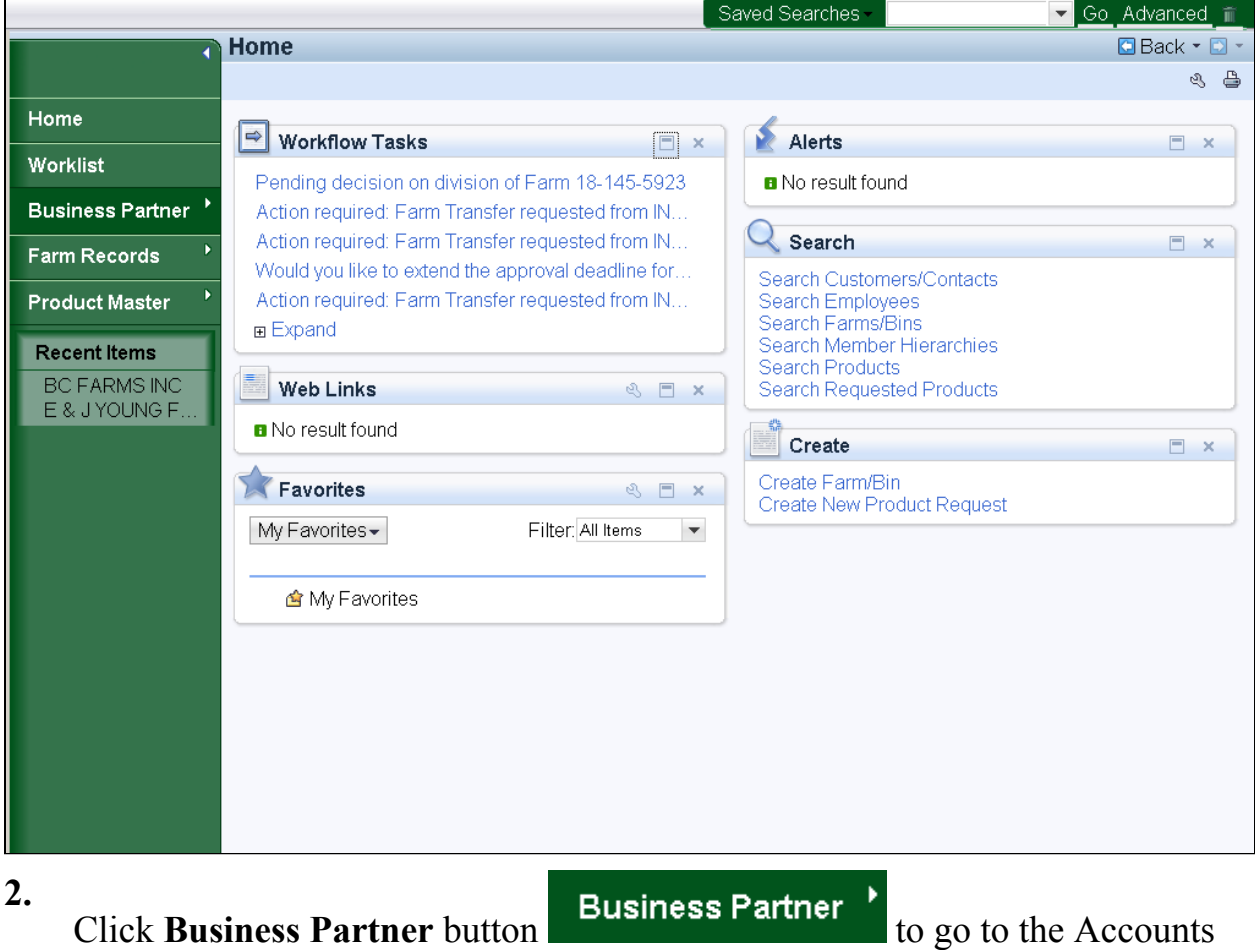

Monday, April 22, 2013

page.

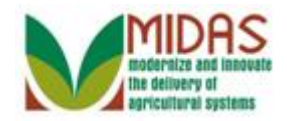

#### **Accounts**

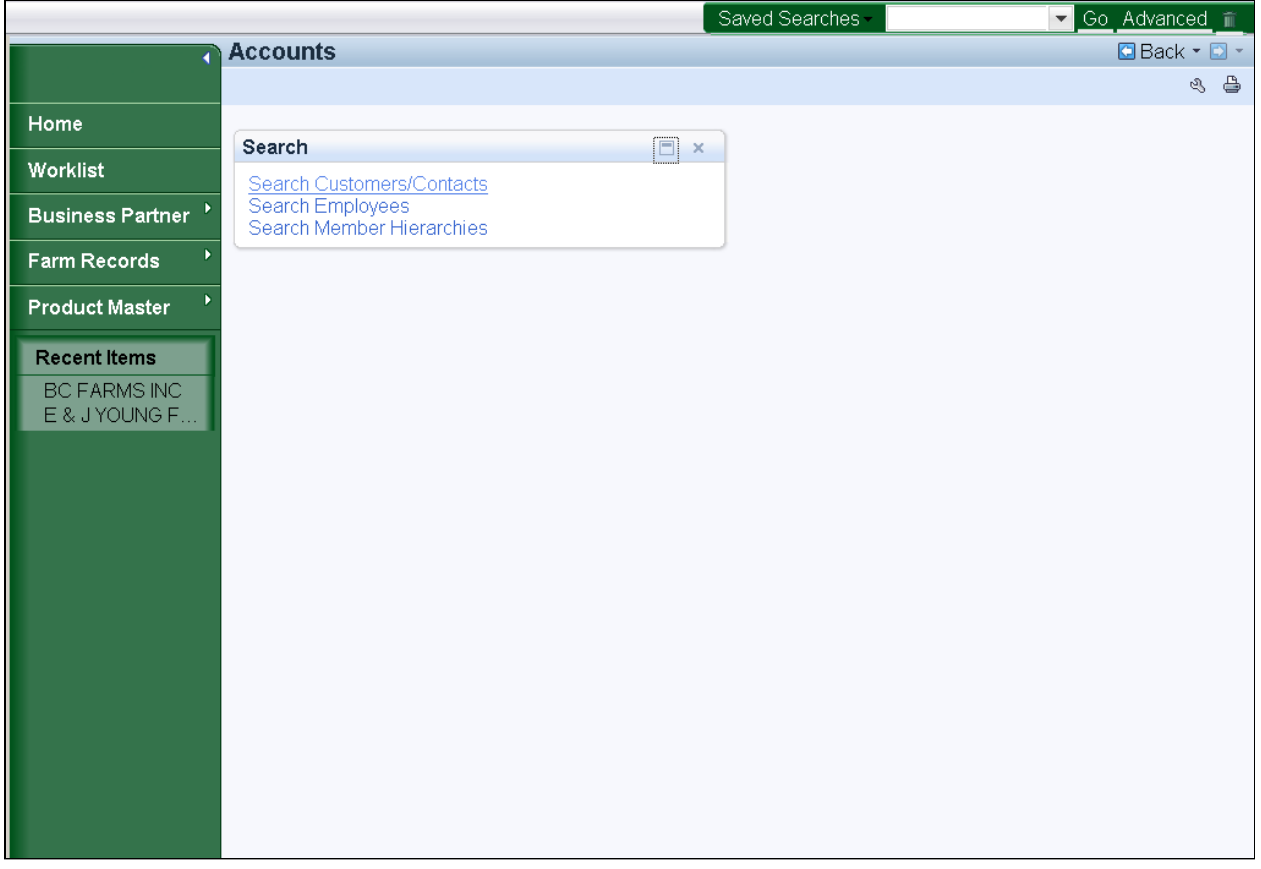

- **3.** Click **Search Customers/Contacts** label **Search Customers/Contacts** to go to the Search Customers page.
	-

 We will create an FSA Power of Attorney for a Business. An End User would follow the same process when creating an FSA Power of Attorney for an Individual.

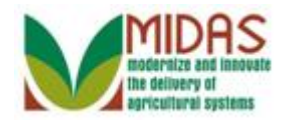

## **Search: Customers**

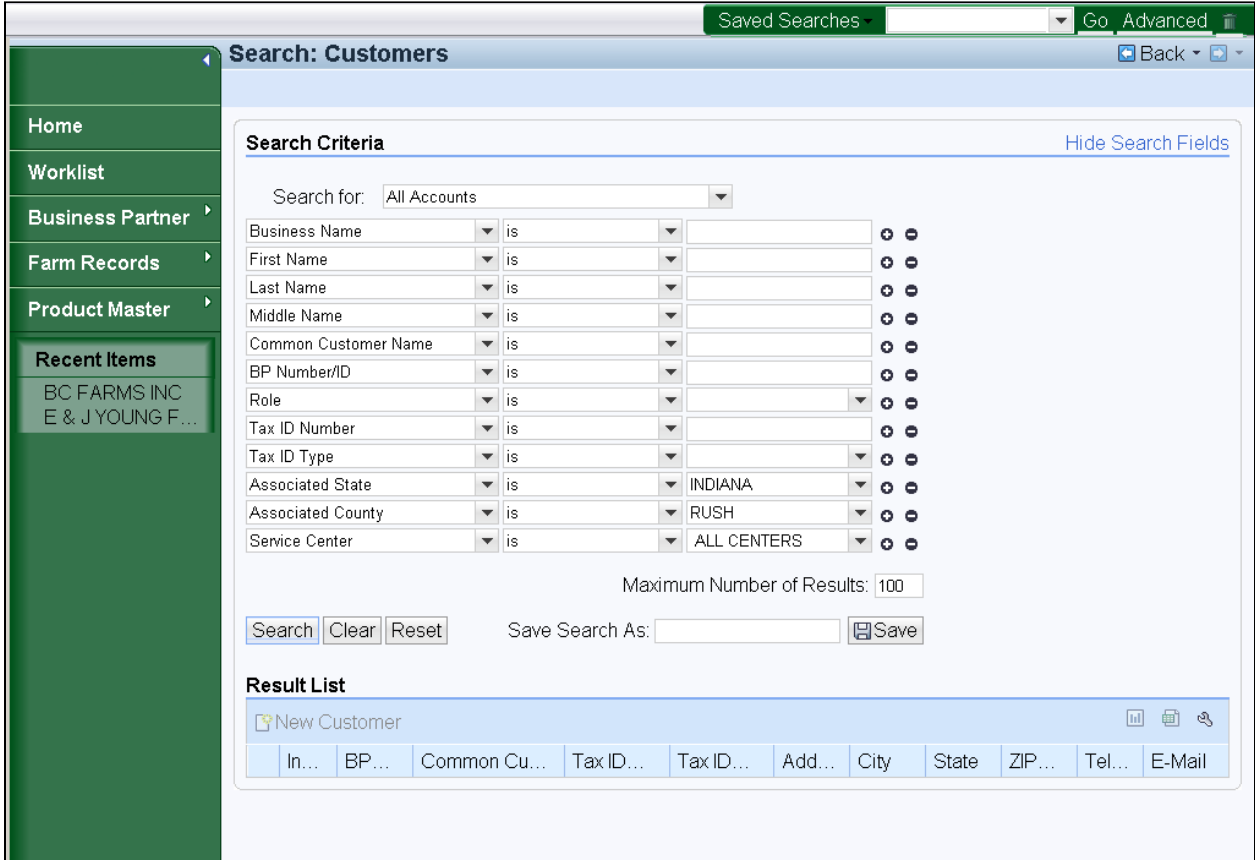

**4.** As required, complete/review the following fields:

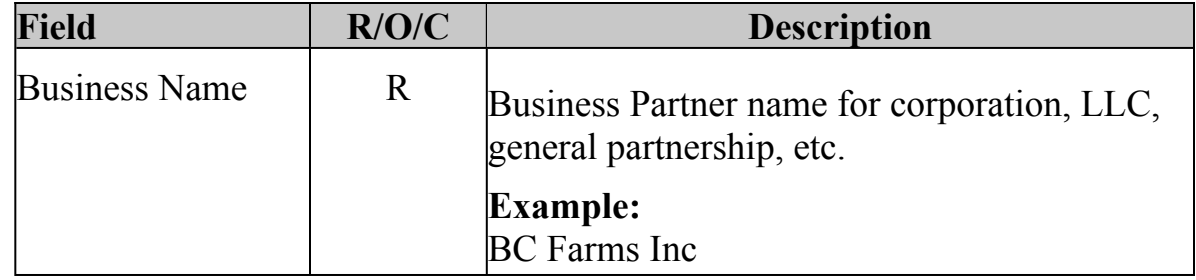

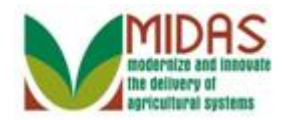

## **Search: Customers**

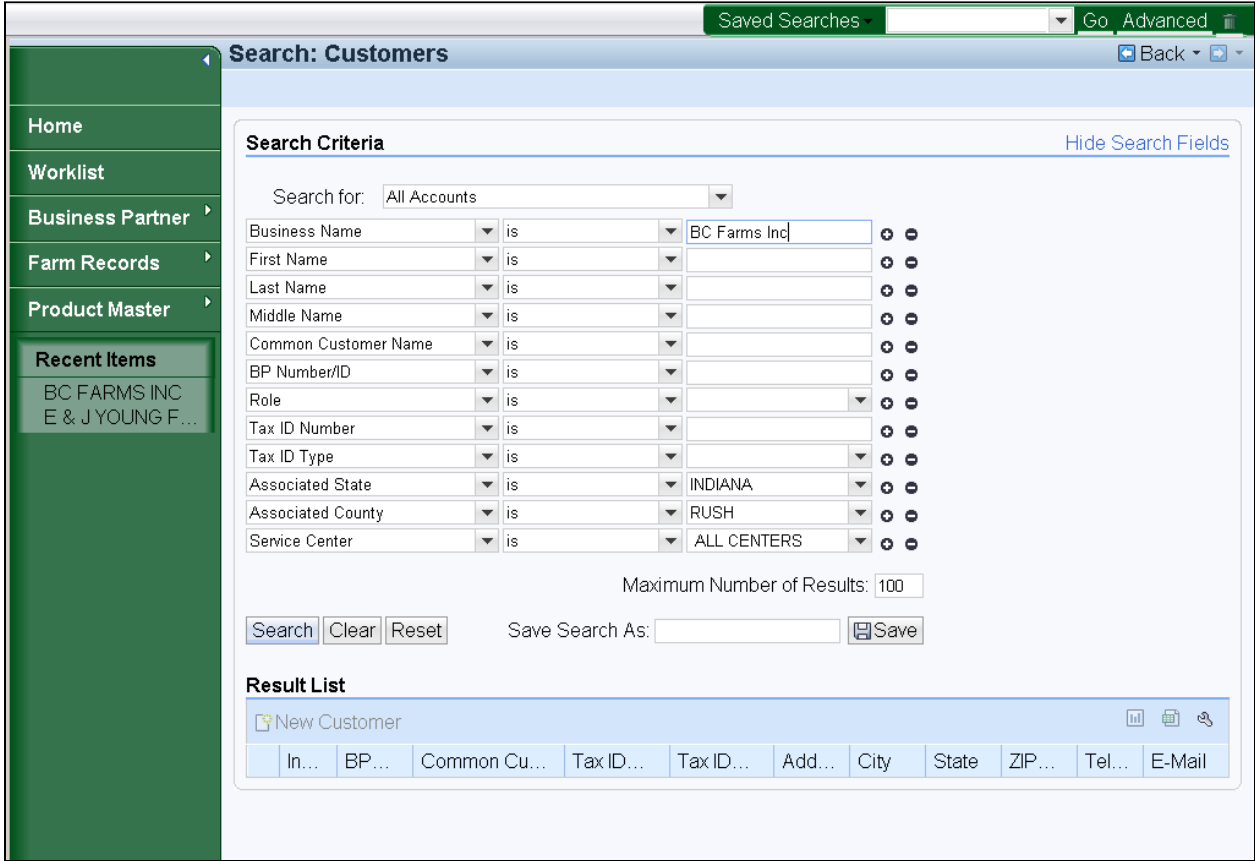

**5.** Click the **Search** button  $\left|\frac{\text{Search}}{\text{to}}\right|$  to display the search results of the Business Name.

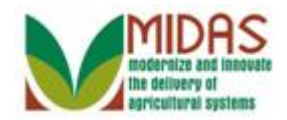

## **Search: Customers**

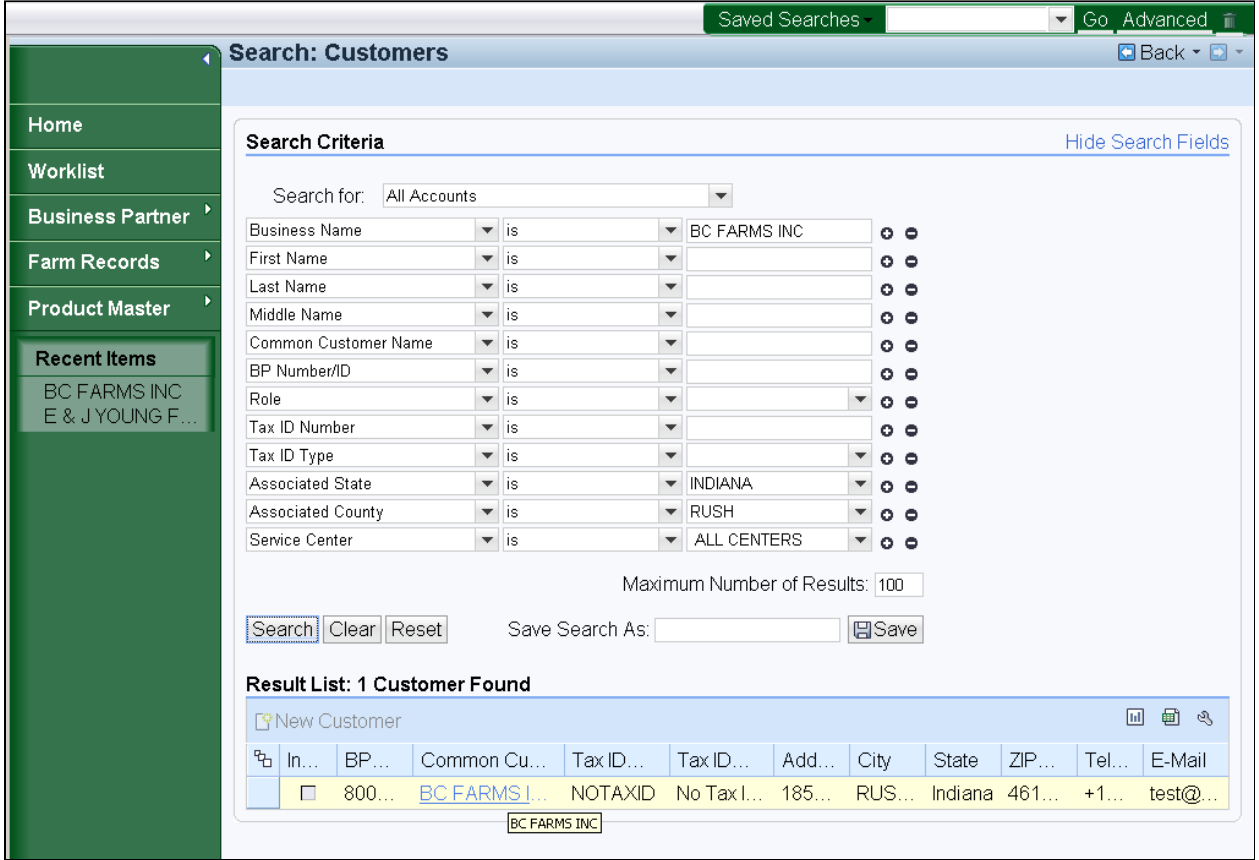

 **6.** Click the **Common Customer Name** from the Result List BC FARMS INC to go to the Customer page.

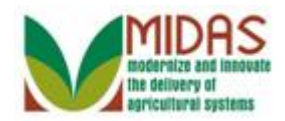

## **Customer: BC FARMS INC**

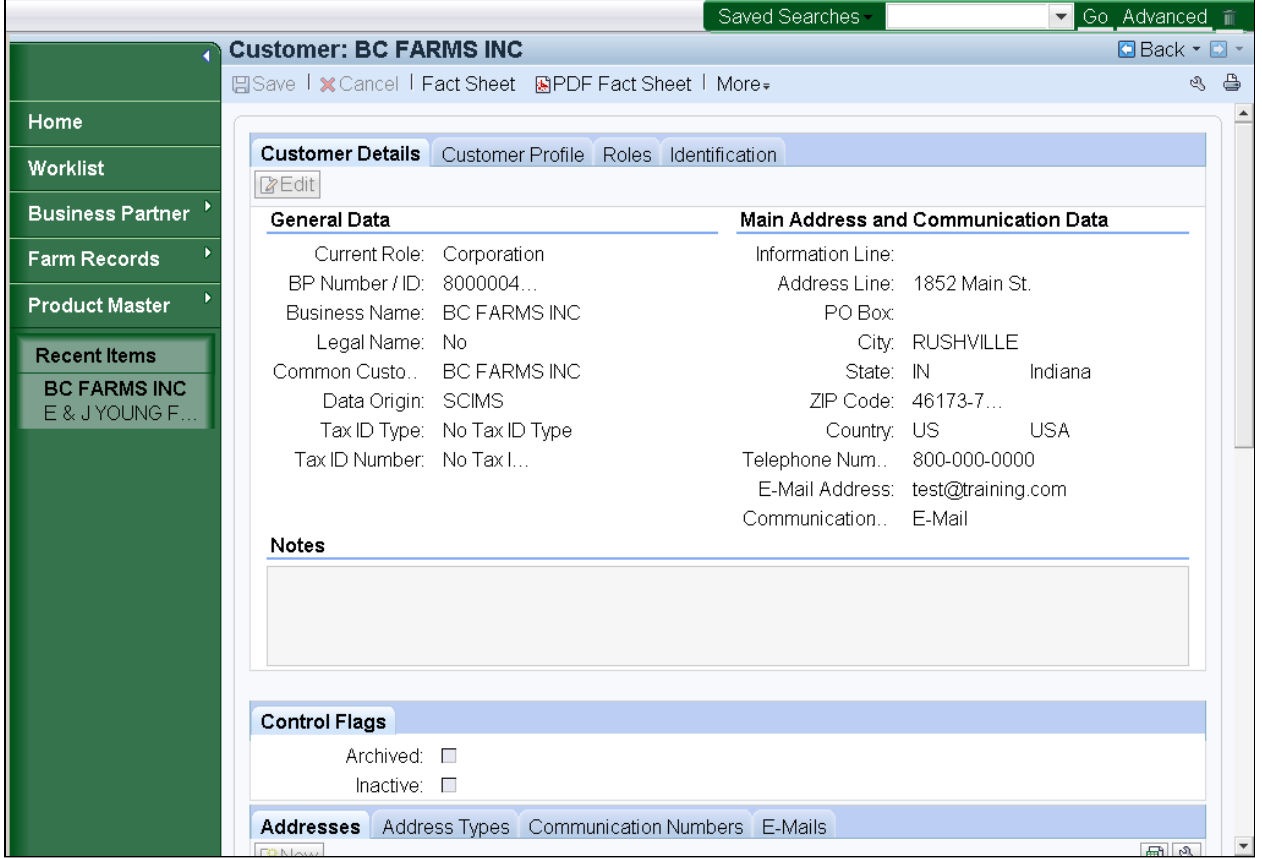

**7.** Scroll to the **Representative Capacity** tab.

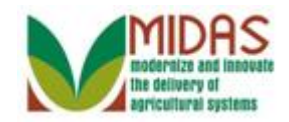

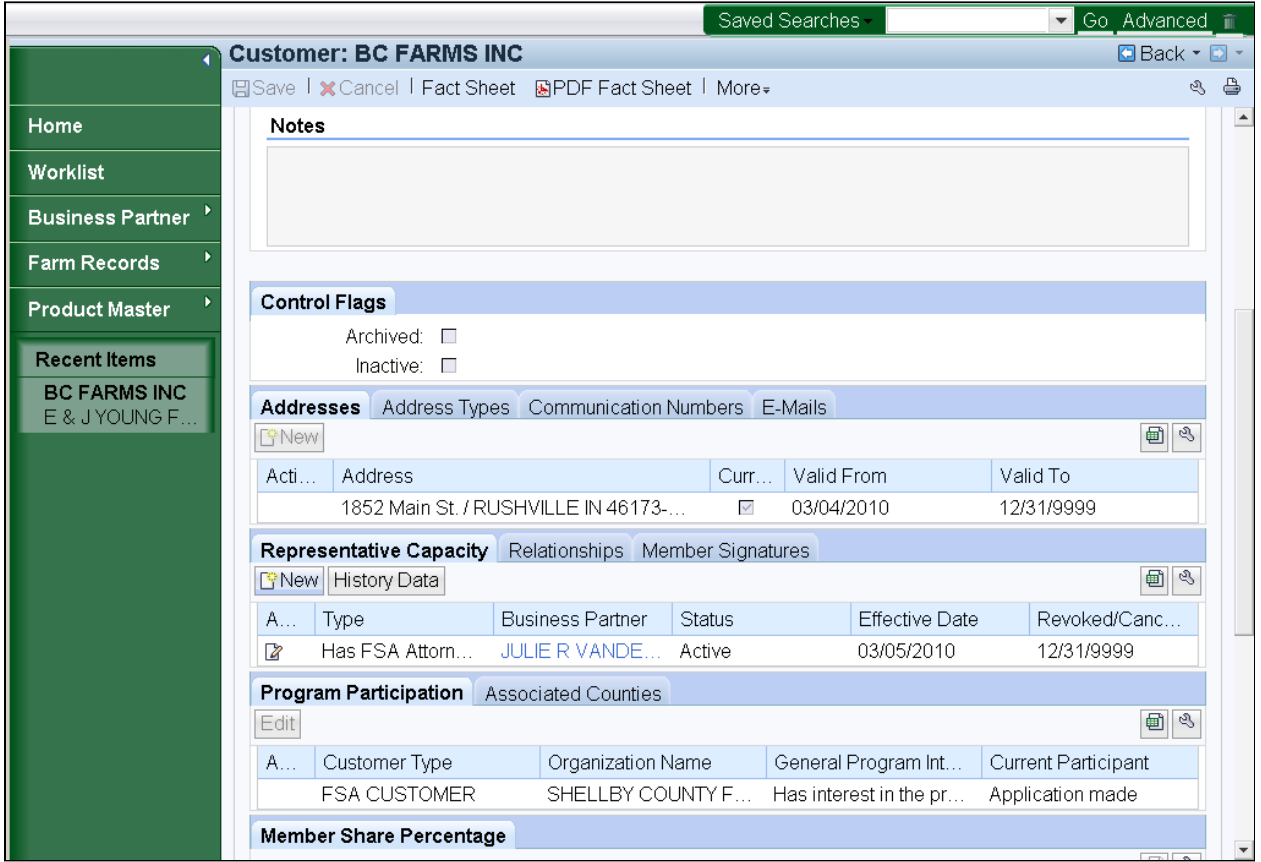

#### **Customer: BC FARMS INC Representative Capacity**

**8.** Click the New button **F**New under the **Representative Capacity** tab to go to the Customer Relationships page.

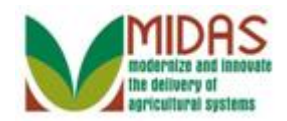

## **Customer: BC FARMS INC Relationships**

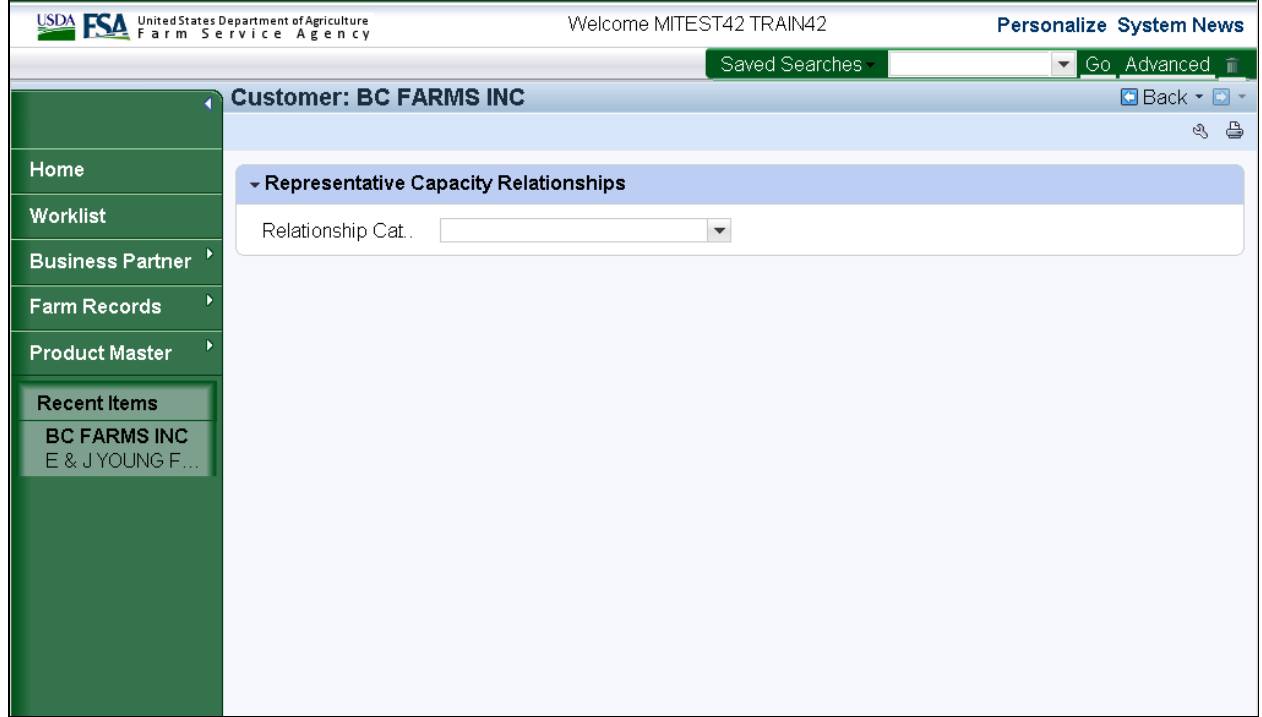

**9.** Click the **Relationship Category** dropdown icon  $\mathbf{I}$  to display the list of Relationship Categories.

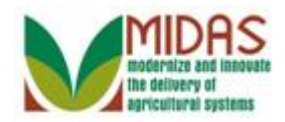

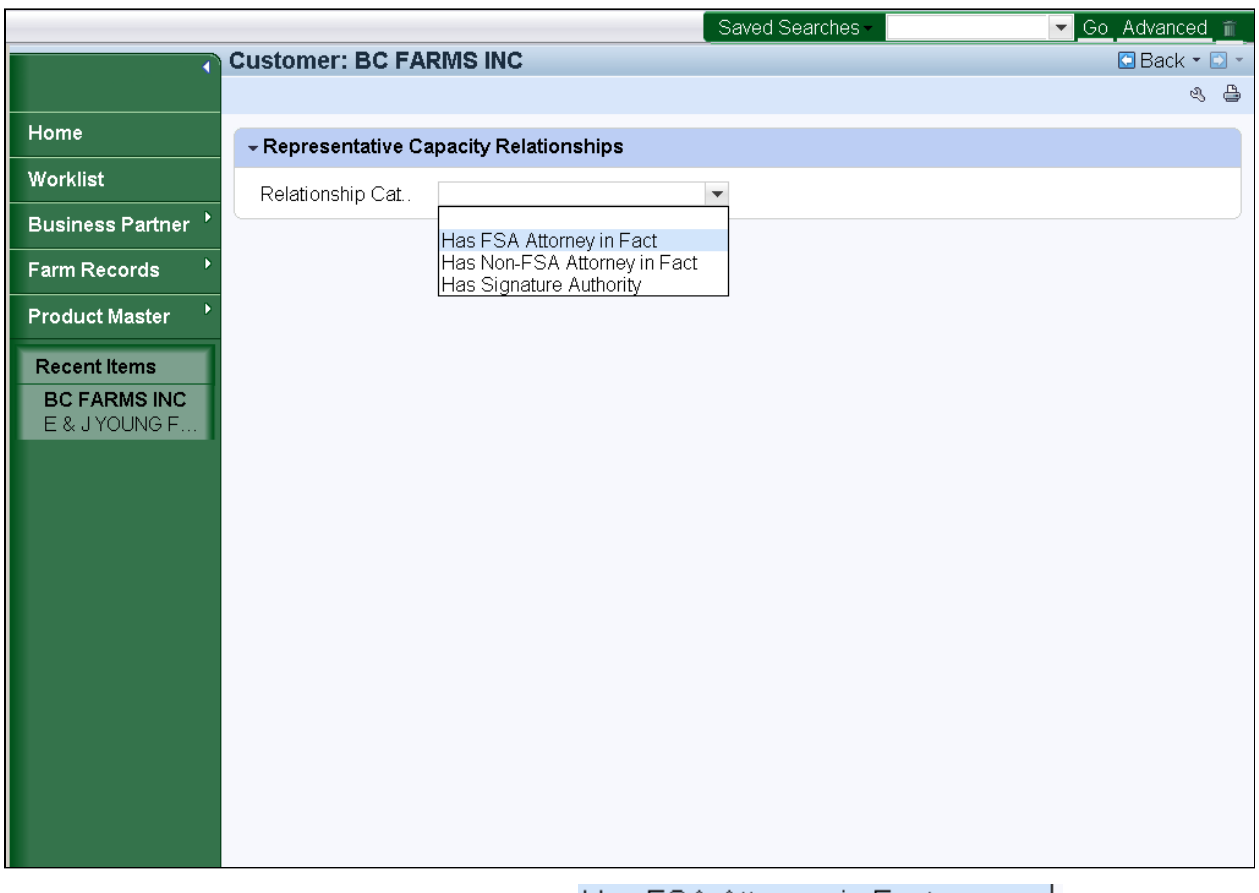

#### **Customer: BC FARMS INC Relationships**

**10.** Click **Has FSA Attorney in Fact** Has FSA Attorney in Fact from the dropdown list.

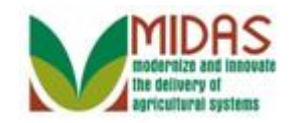

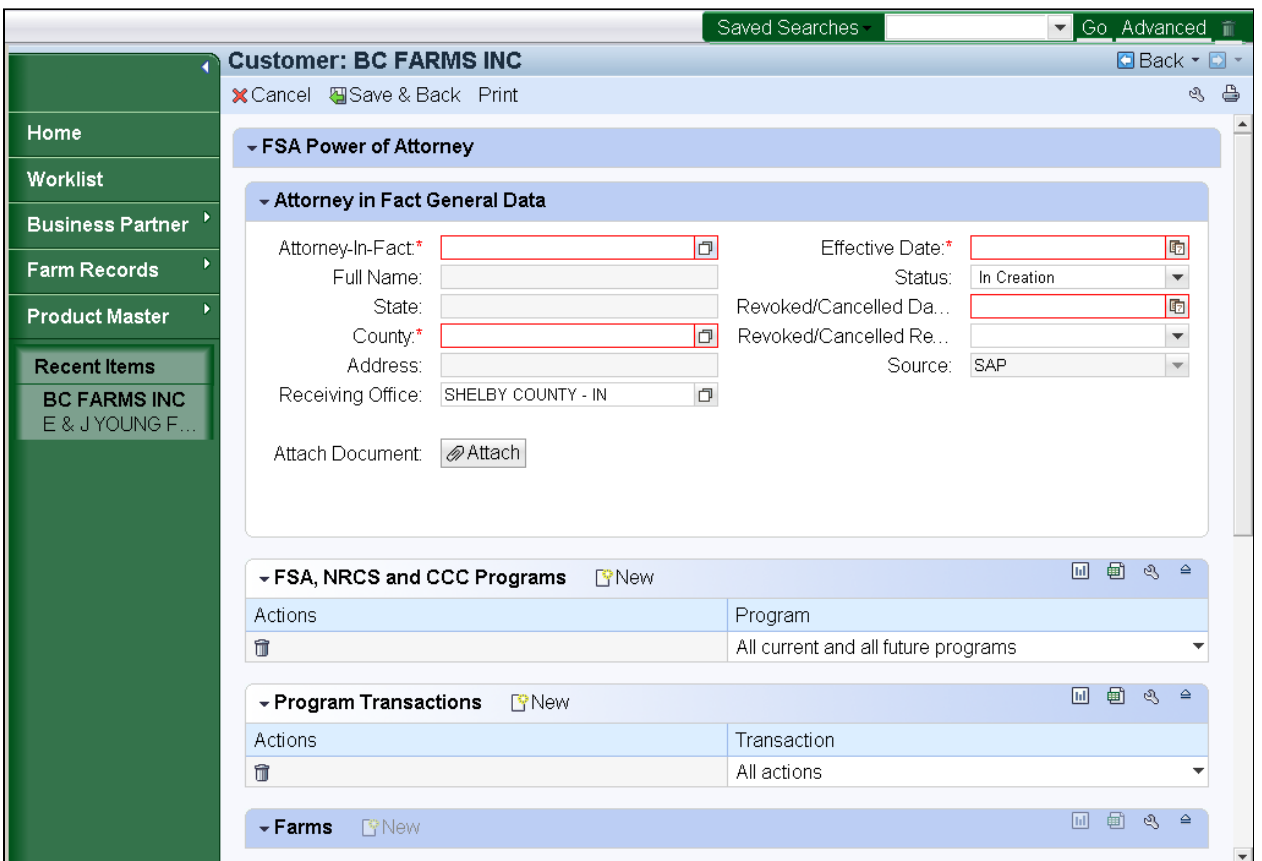

#### **Customer: BC FARMS INC FSA Power of Attorney**

11. Click the **Attorney-In-Fact** Open Input Help button **D** to go to the Search Criteria window.

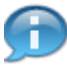

 You will now be searching for the Business Partner that will become the Attorney-In-Fact. Attorney-In-Fact.<br>
Monday, April 22, 2013 BP\_Create\_an\_FSA\_Power\_of\_Attorney\_4\_13.udc 12/33

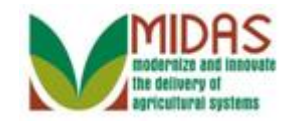

## **Search Criteria**

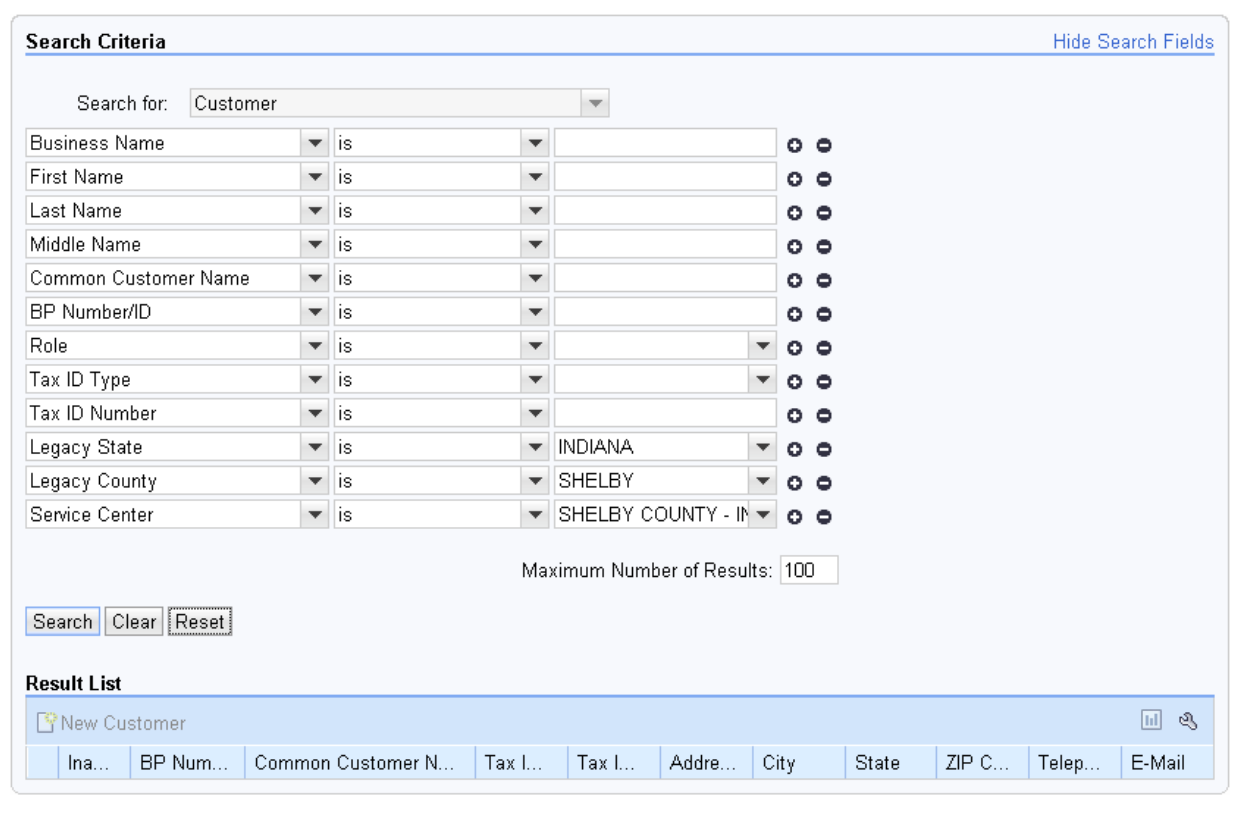

**12.** As required, complete/review the following fields:

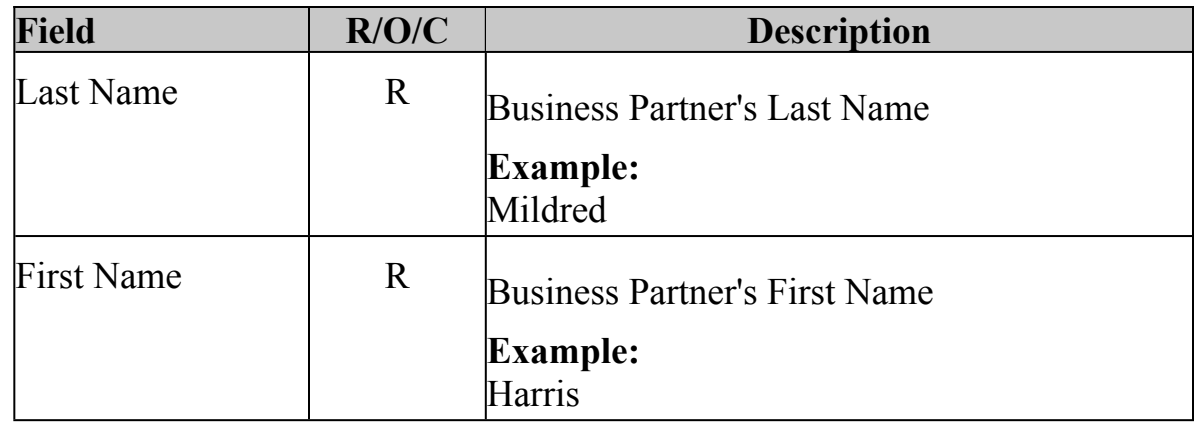

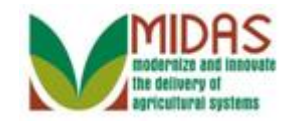

## **Search Criteria**

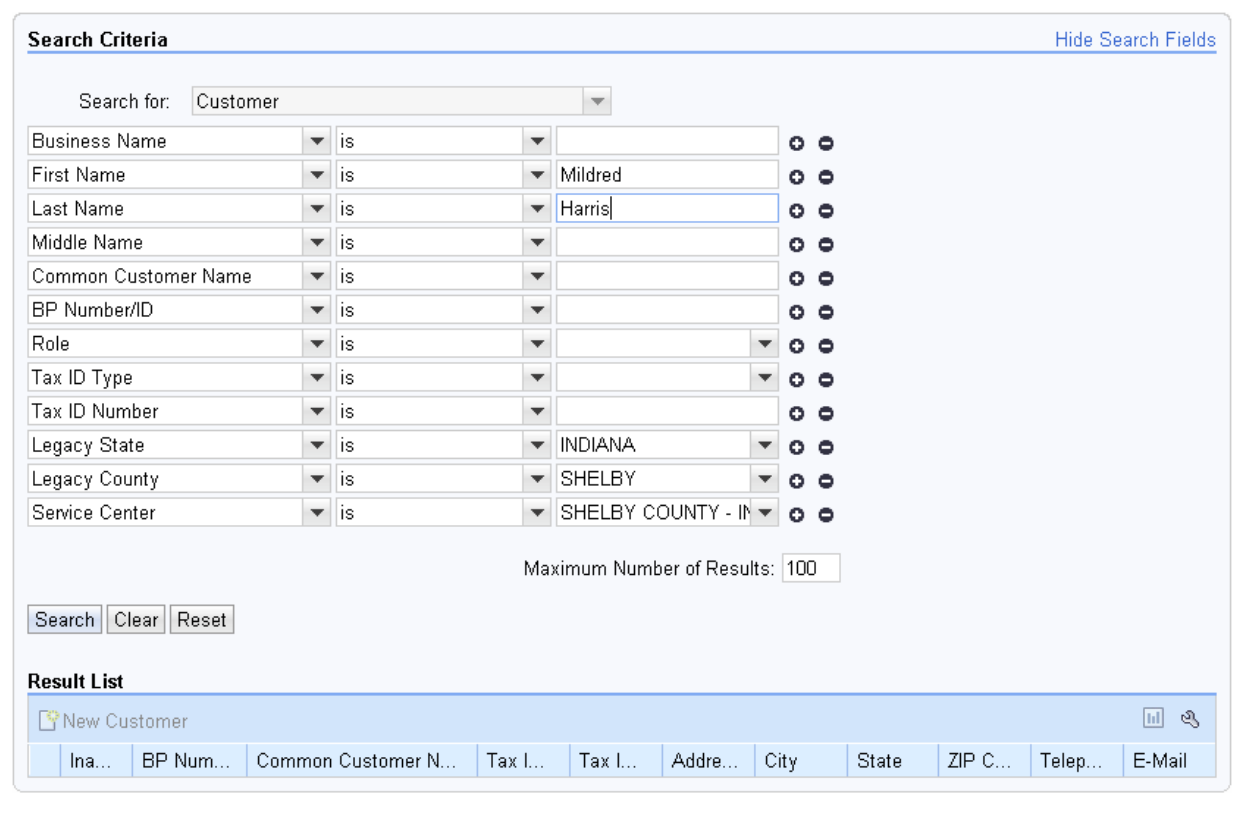

**13.** Click the **Search** button **Search**.

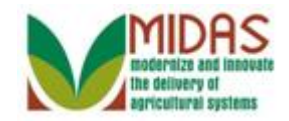

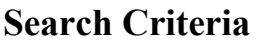

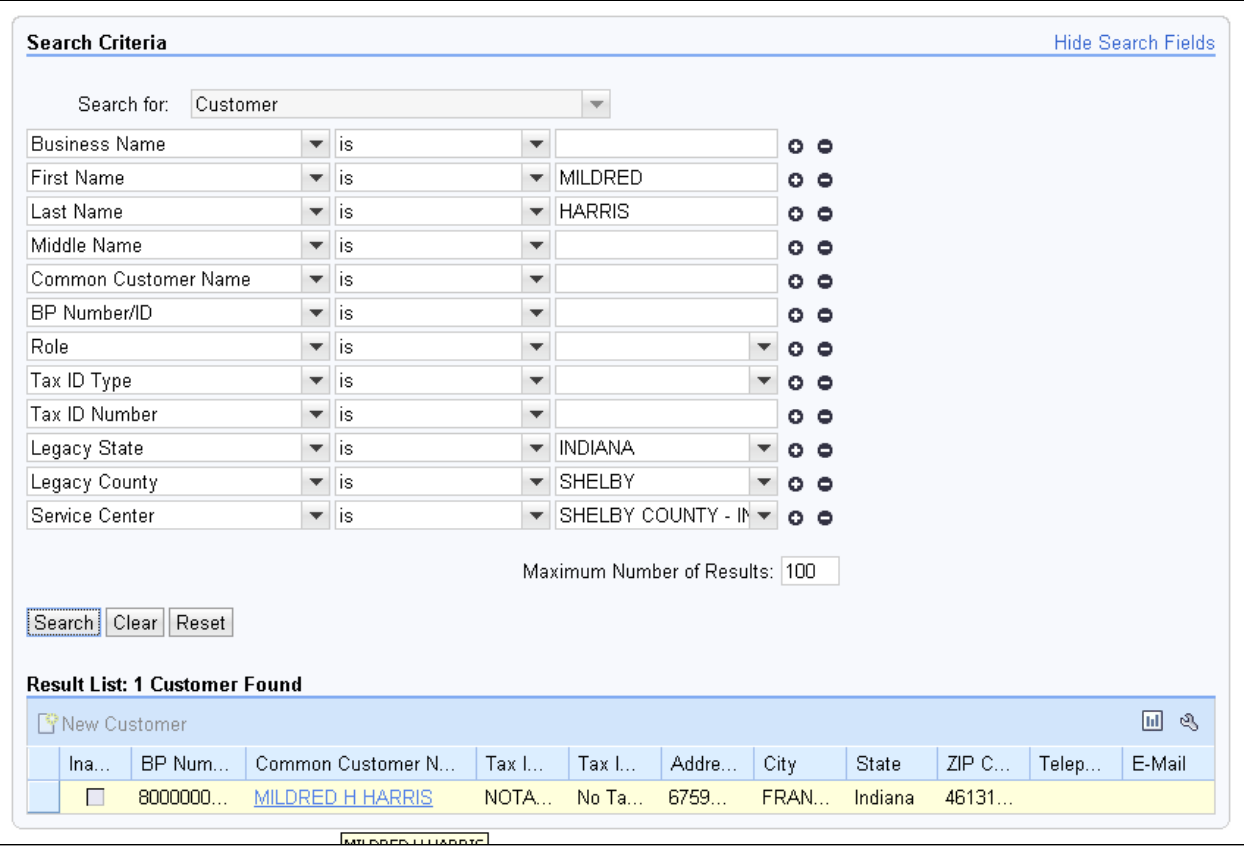

14. Click the **Common Customer Name** from the Result List MILDRED H HARRIS **MILDRED H HARRIS** to go to the Customer FSA Power of Attorney page.

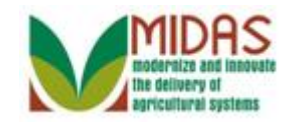

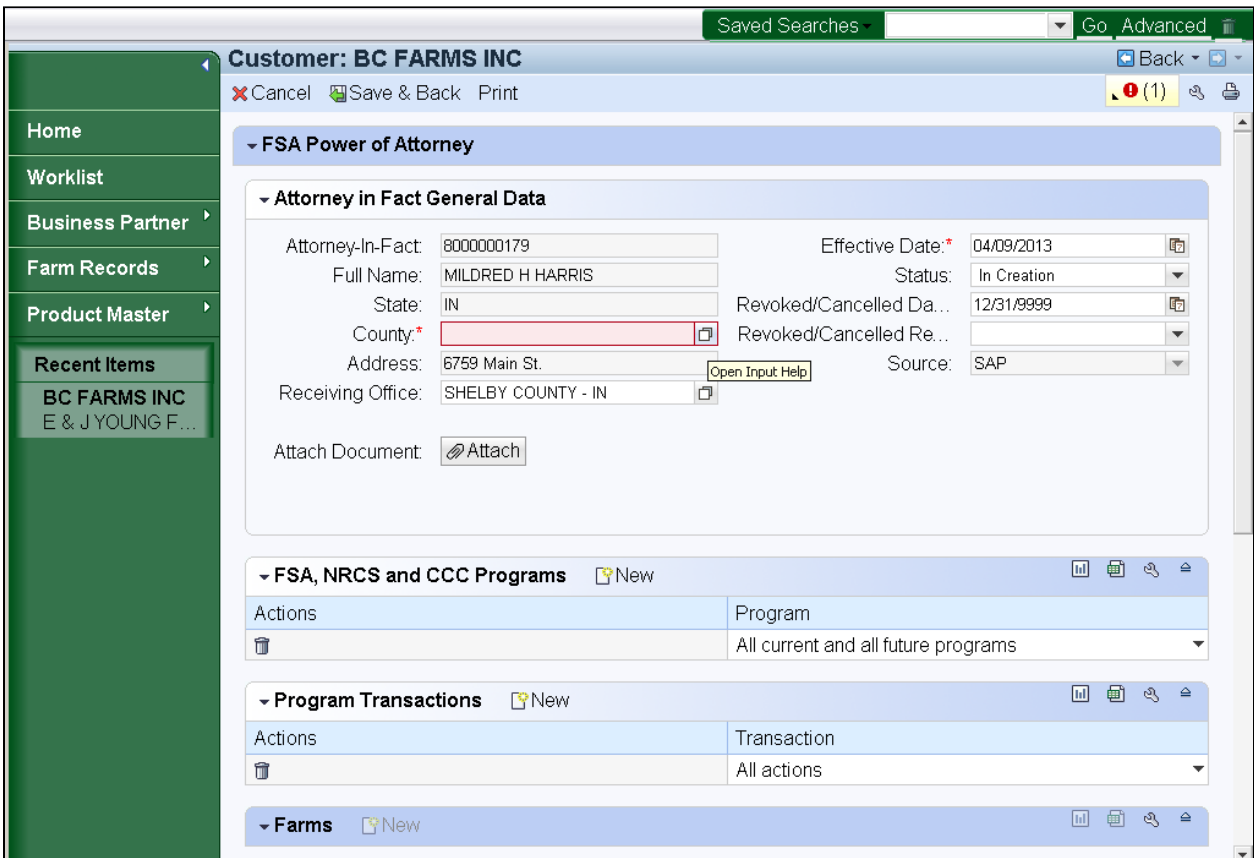

#### **Customer: BC FARMS INC FSA Power of Attorney**

**15.** Click the **County** field Open Input Help button  $\Box$  to go to the search window.

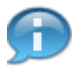

 The message status will remain red until all required entries are completed.

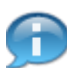

This is the County of the Attorney-In-Fact.

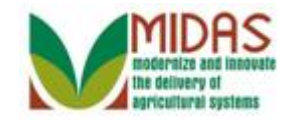

## **FSA Codes**

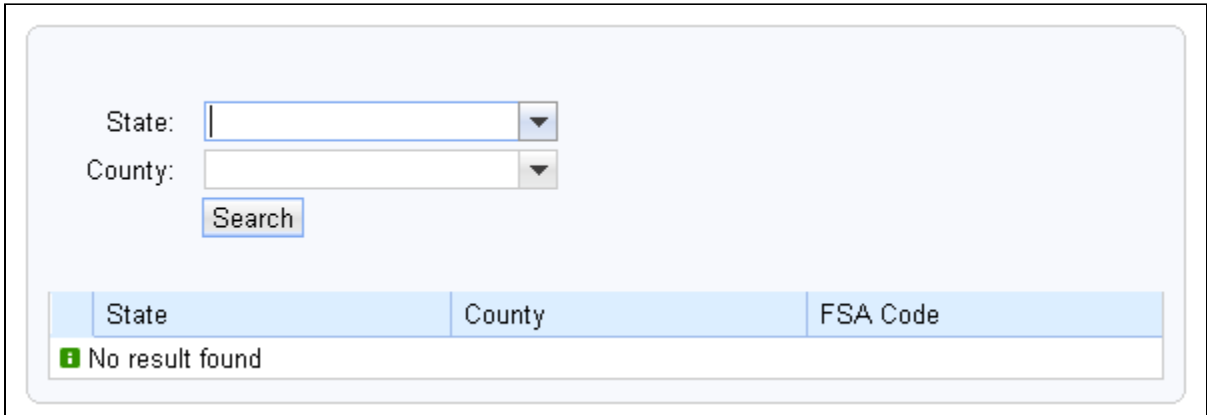

**16.** Click the **State** field dropdown icon  $\bullet$  to display the list of states.

## **FSA Codes**

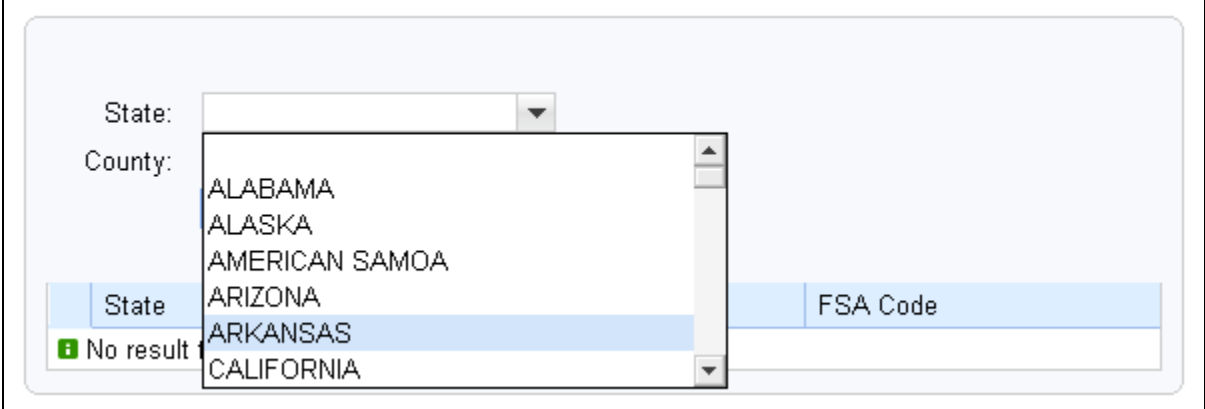

**17.** Scroll to the State.

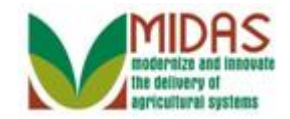

#### **FSA Codes**

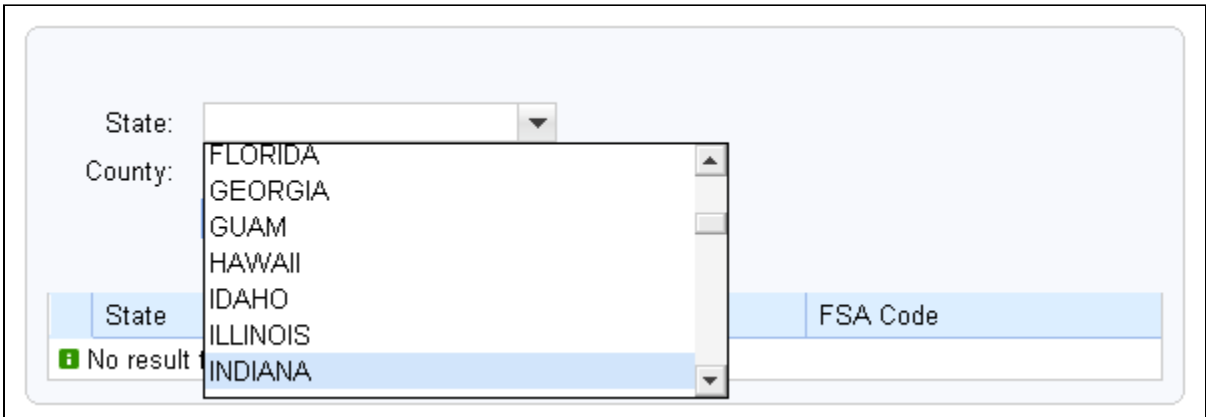

**18.** Click the State INDIANA INDIANA .

## **FSA Codes**

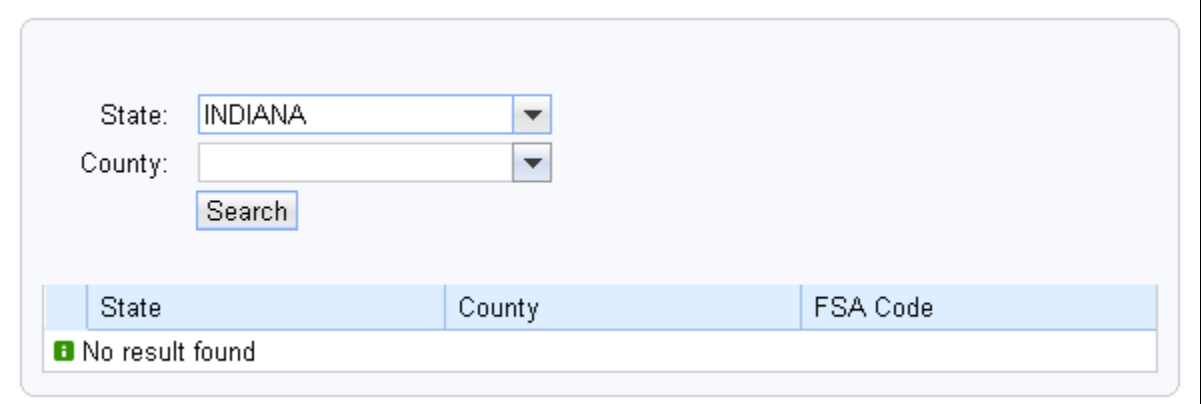

- **19.** Click the **County** dropdown icon  $\blacktriangledown$  to display the list of Counties.
- **20.** Scroll to the County.
- **21.** Click the **County** RUSH **.**
- **22.** Click the **Search** button **Search** to display the County.

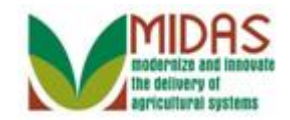

#### **FSA Codes**

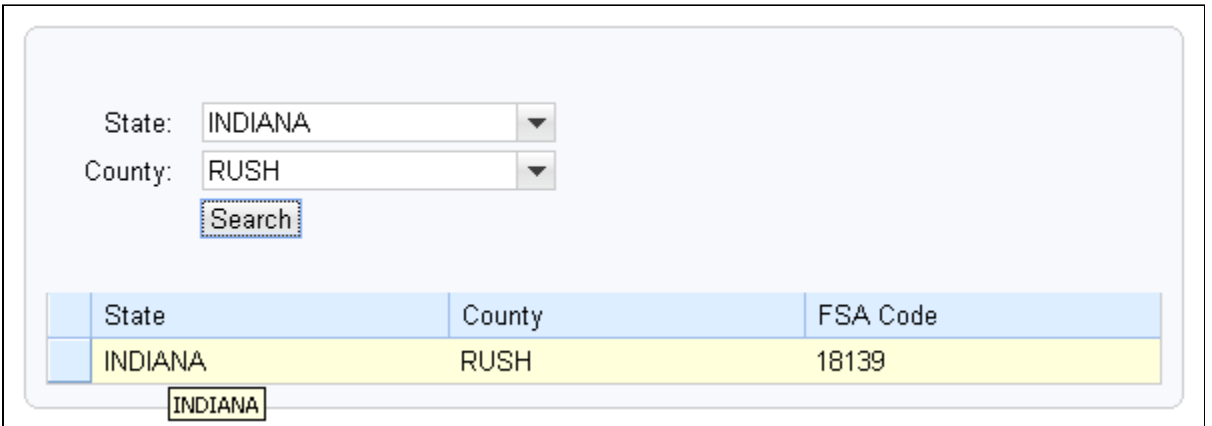

**23.** Click on the State **INDIANA** to populate the County field and to return to the Customer FSA Power of Attorney page.

### **Customer: BC FARMS INC FSA Power of Attorney**

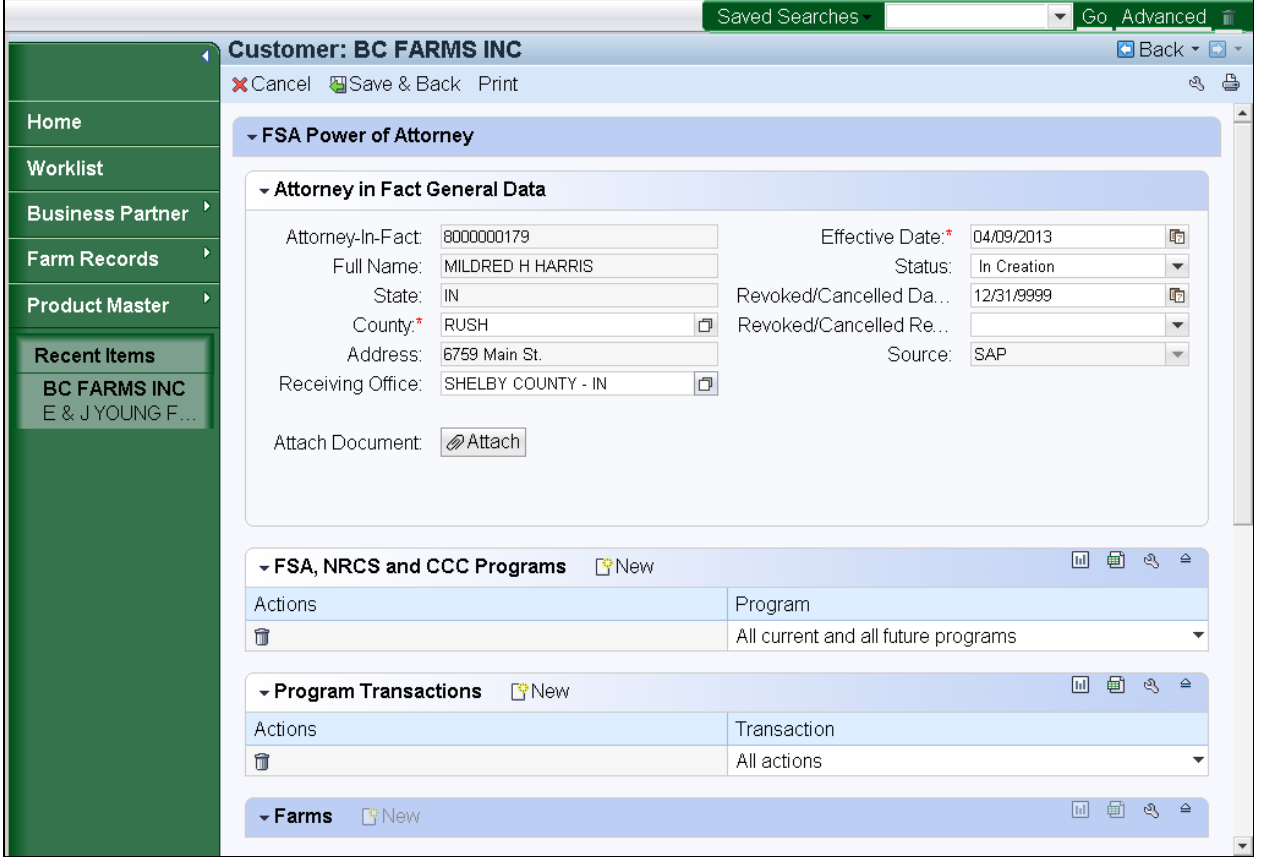

**24.** Click the **Receiving Office** field Open Input Help icon  $\boxed{\Box}$ .

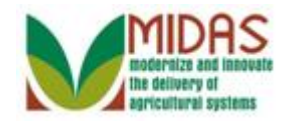

.

BP\_Create\_an\_FSA\_Power\_of\_Attorney The system will default to the County Office, of the user, into the Receiving Office field. If the correct value is in the field, you can skip the next 9 steps and go directly to step View FSA, NRCS and CCC Programs assignment block.

#### **Service Center Search**

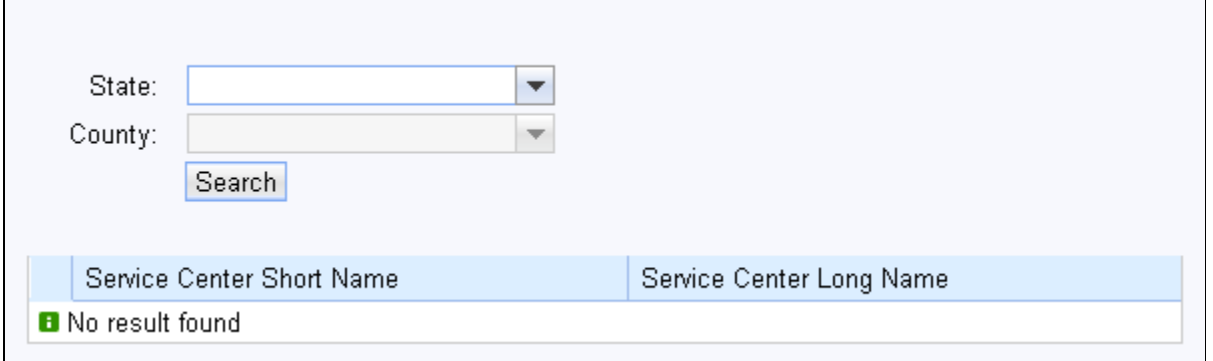

- **25.** Click State dropdown icon  $\boxed{\mathbf{v}}$  to display the list of states.
- **26.** Scroll to the State
- **27.** Click the state INDIANA
- **28.** Click the County dropdown icon  $\blacktriangledown$  to display the list of Counties.
- **29.** Scroll to the County.
- **30.** Click the County RUSH
- **31.** Click the Search button **Search** to display the County Office Service Center.

.

#### **Service Center Search**

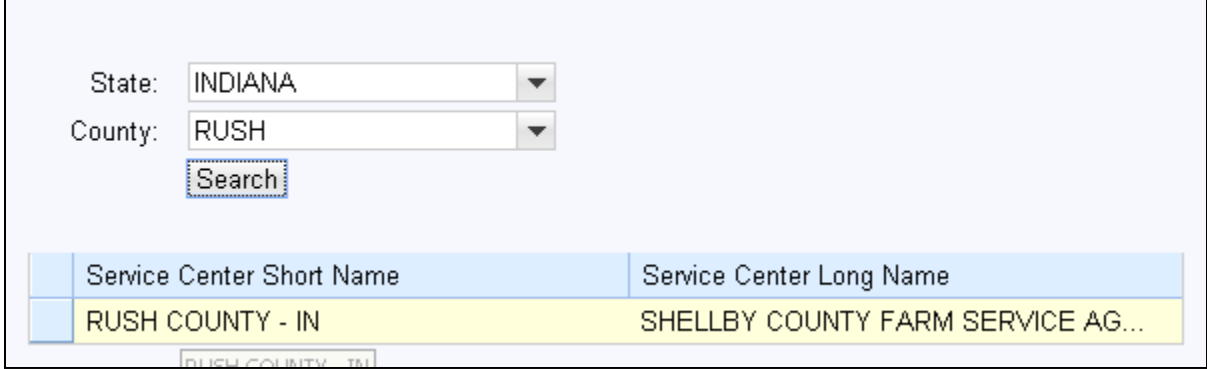

**32.** Click the Service Center Short Name **RUSH COUNTY** - IN to populate the

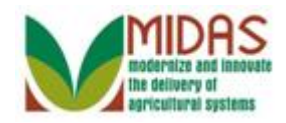

BP\_Create\_an\_FSA\_Power\_of\_Attorney County Office Name in the Receiving Office field and to return to the Customer FSA Power of Attorney page.

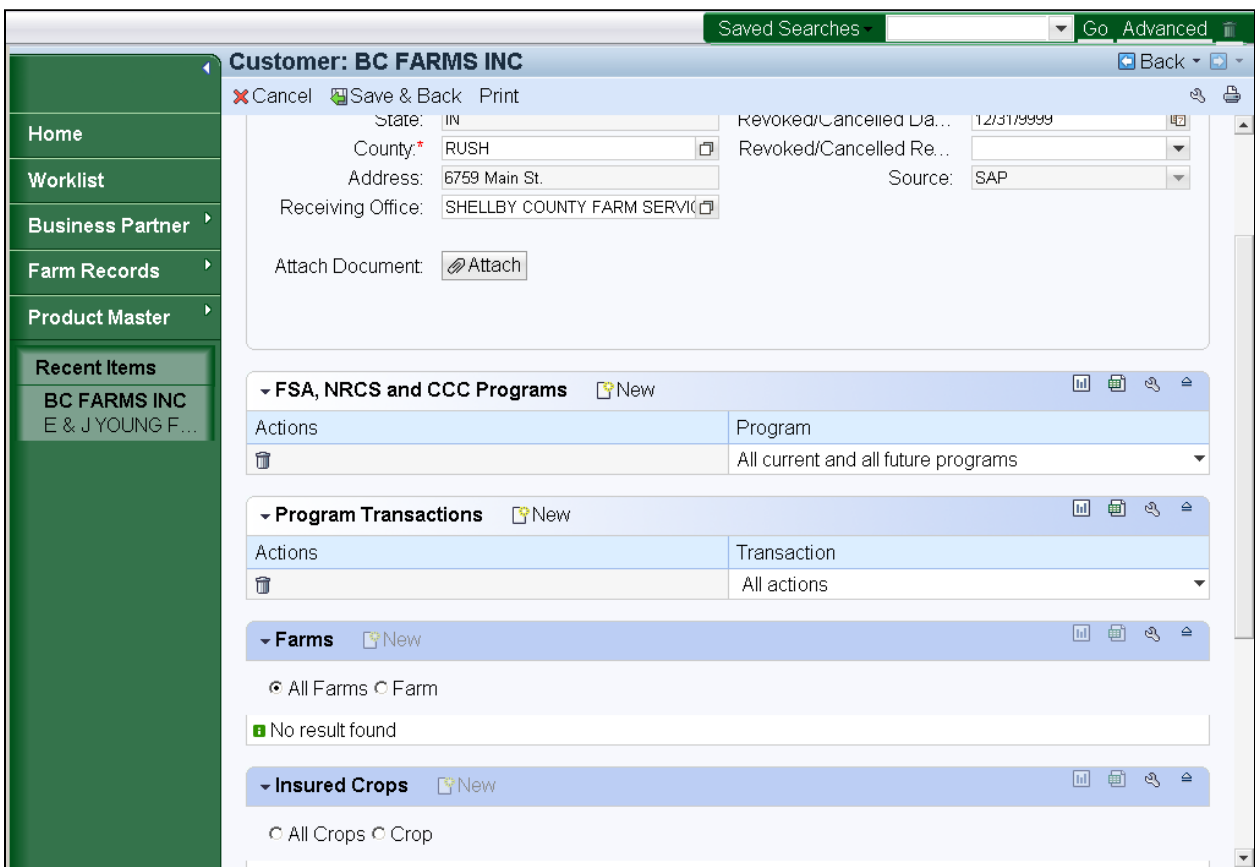

 **Customer: BC FARMS INC FSA Power of Attorney** 

**33.** View the FSA, NRCS and CCC Programs assignment block and complete as required.

 The default is "All current and all future programs." The scope of what the person with the Power of Attorney can do, may be limited by selecting specific programs from the "Program" dropdown list.

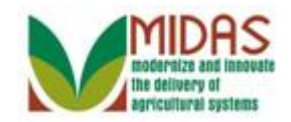

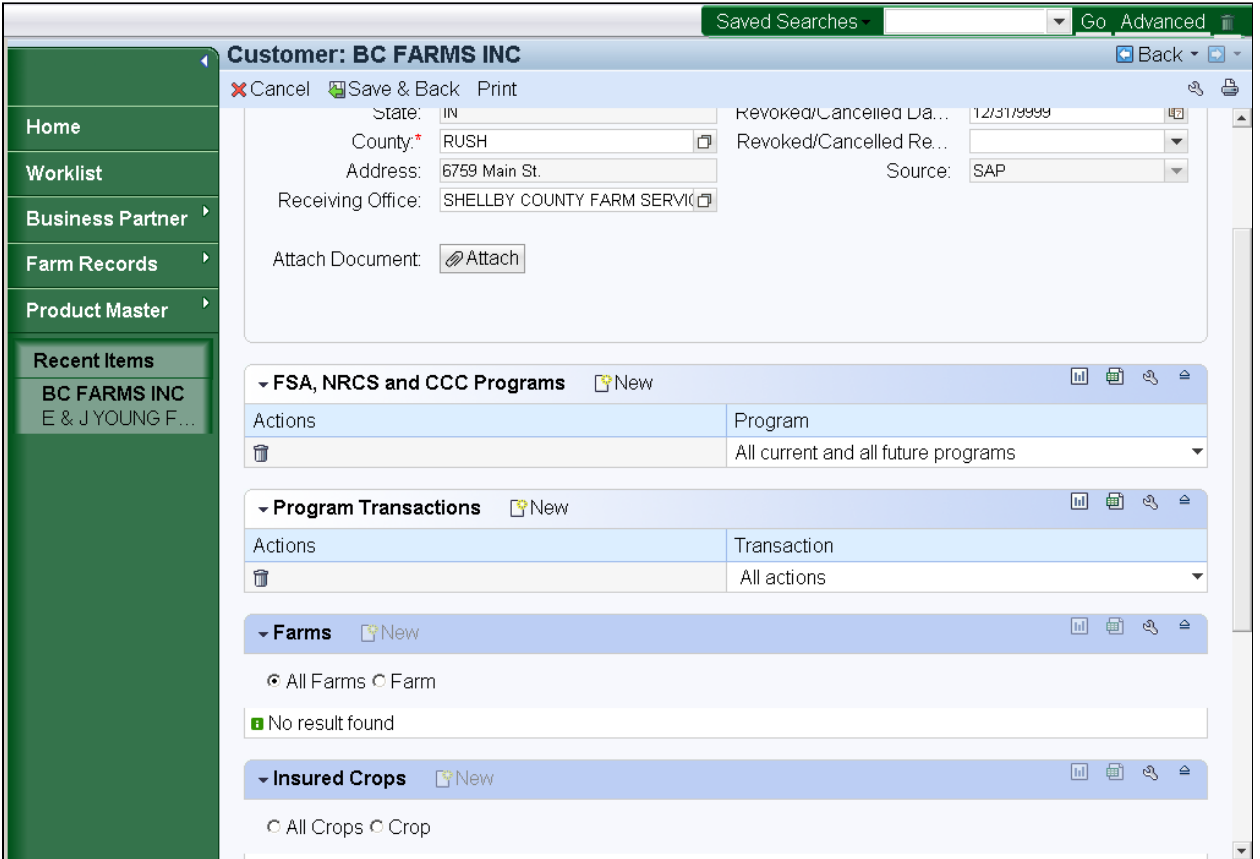

#### **Customer: BC FARMS INC FSA Power of Attorney**

- **34.** View the **Program Transactions** assignment block and complete as required.
	- The default is "All Actions". The scope of what the person with the Œ Power of Attorney can do, may be limited by selecting specific program transactions from the "Transaction" dropdown list.

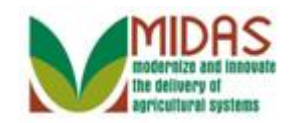

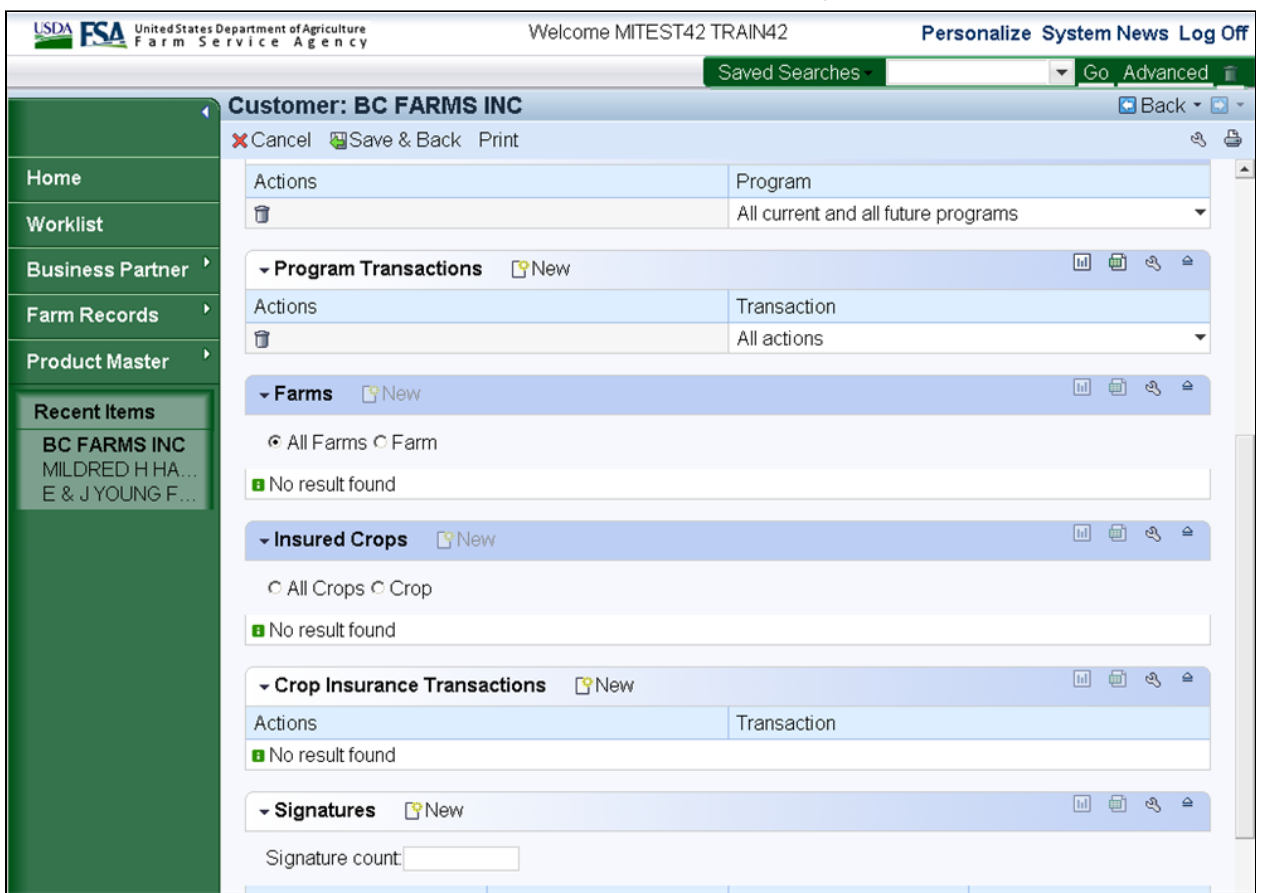

## **Customer: BC FARMS INC FSA Power of Attorney**

**35.** View the **Farms** assignment block and complete as required.

 The default is "All Farms". The scope of what the person with the Power of Attorney can do, may be limited by selecting Farm and adding specific farms to the Power of Attorney. Farms are selected from Farm Records.

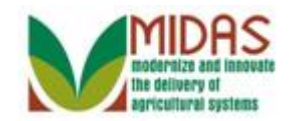

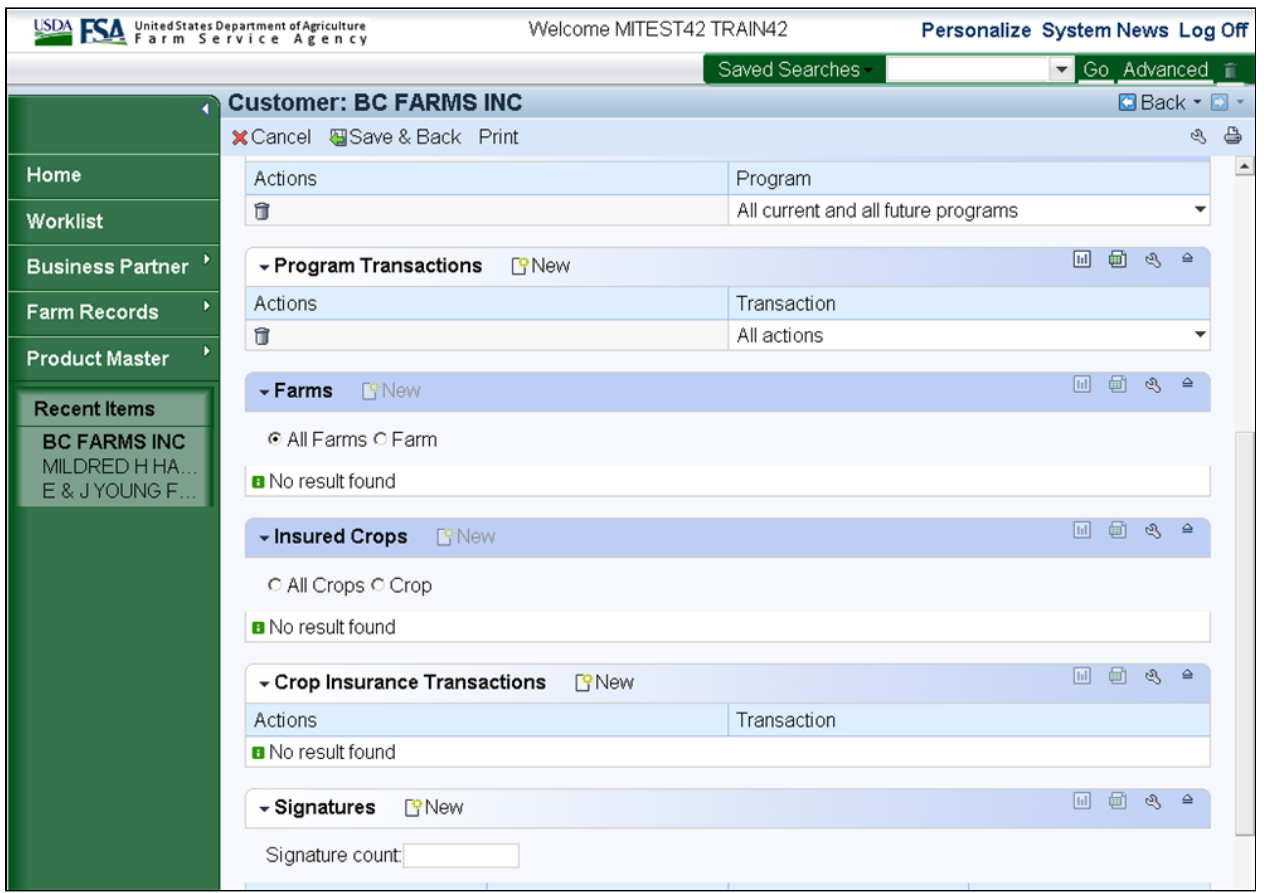

#### **BC FARMS INC FSA Power of Attorney**

**36.** View **Insured Crops** Assignment Block and complete as required.

 This step is Optional. The scope of what the person with the Power of  $\left( -\right)$  Attorney can do, may be limited by selecting all crops or designating specific crops.

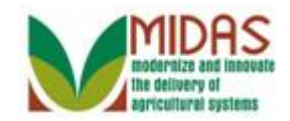

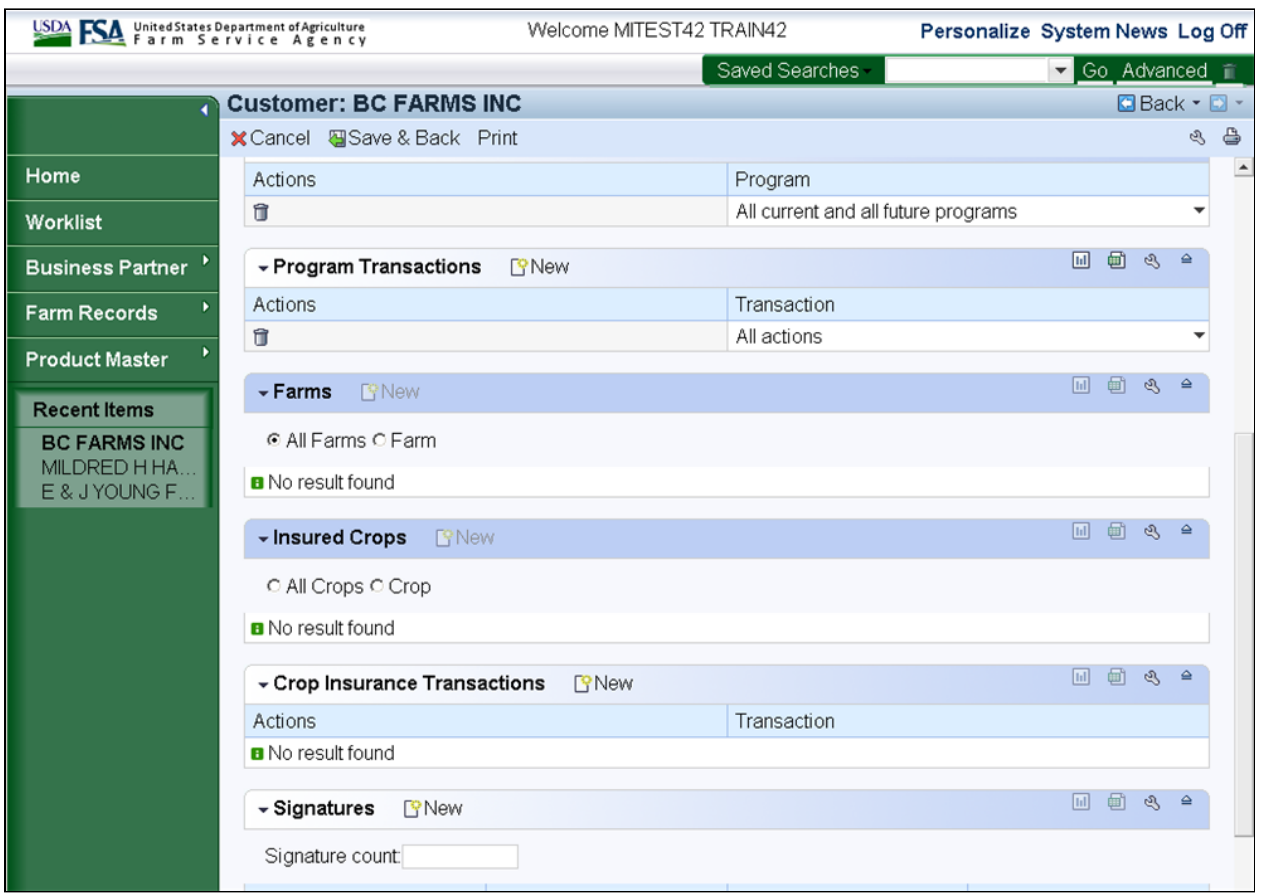

#### **BC FARMS INC FSA Power of Attorney**

**37.** View Crop Insurance Transactions Assignment Block.

 This step is Optional. By clicking New the scope of what the person with the Power of Attorney can do, may be limited by selecting specific transactions from the Transaction dropdown.

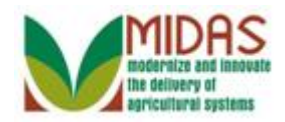

## **Customer: BC FARMS INC**

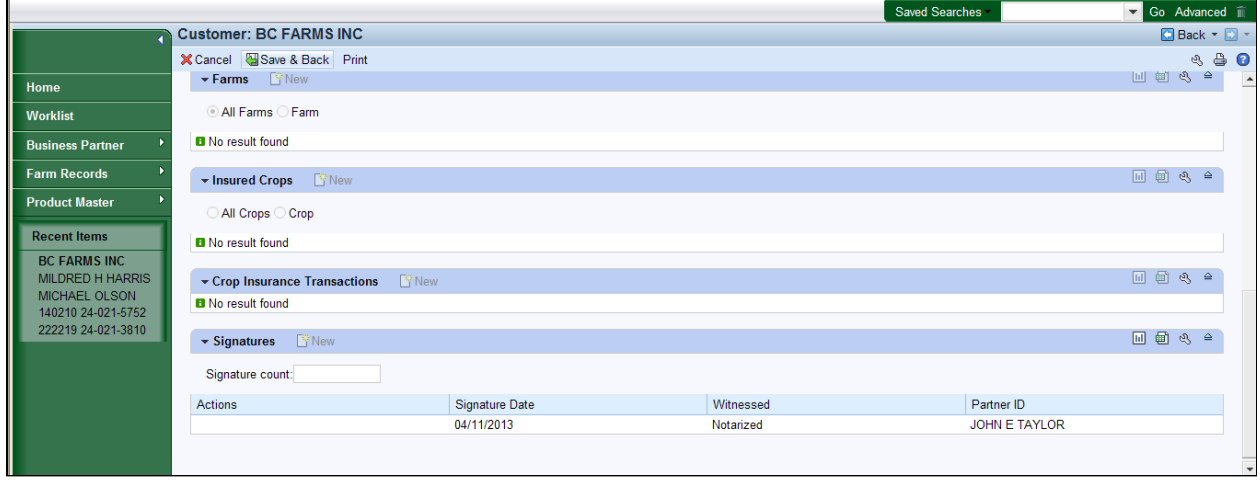

**38.** Click the **Save & Back** button **Save & Back**.

## **Submit Relationship**

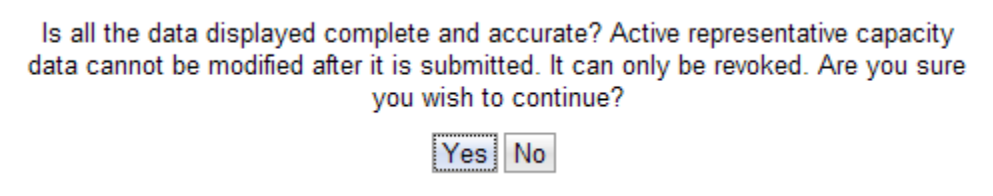

**39.** Click the Yes button **Yes** if all information is accurate and complete.

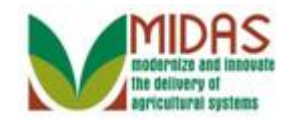

## **Customer: BC FARMS INC**

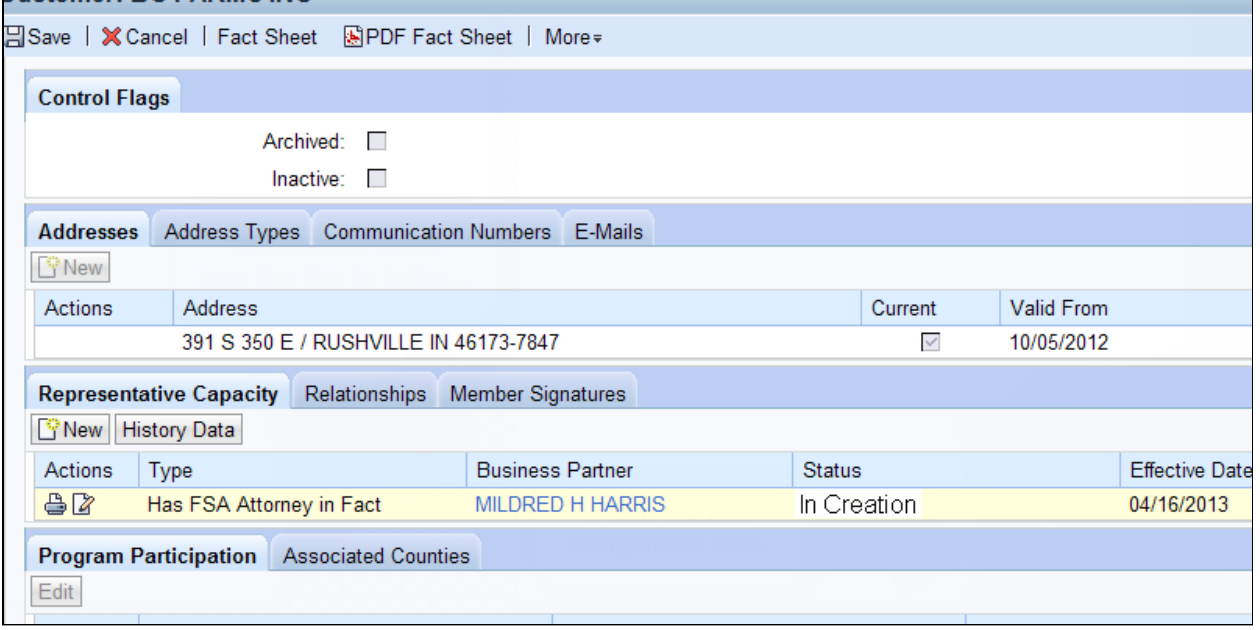

40. Click **Print** Action button  $\frac{1}{\sqrt{2}}$  to print out the "Created" FSA Power of Attorney.

### **File Download**

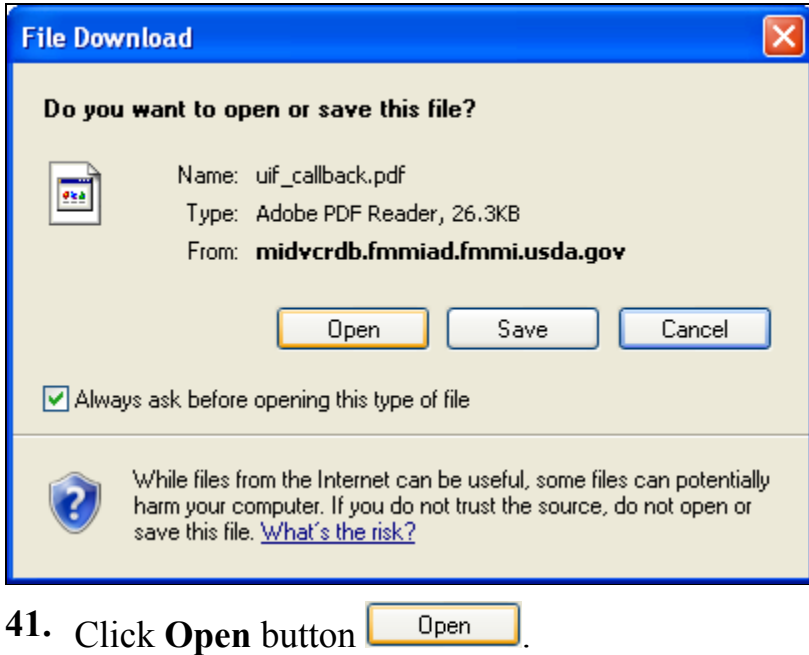

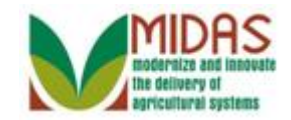

## **Print Preview**

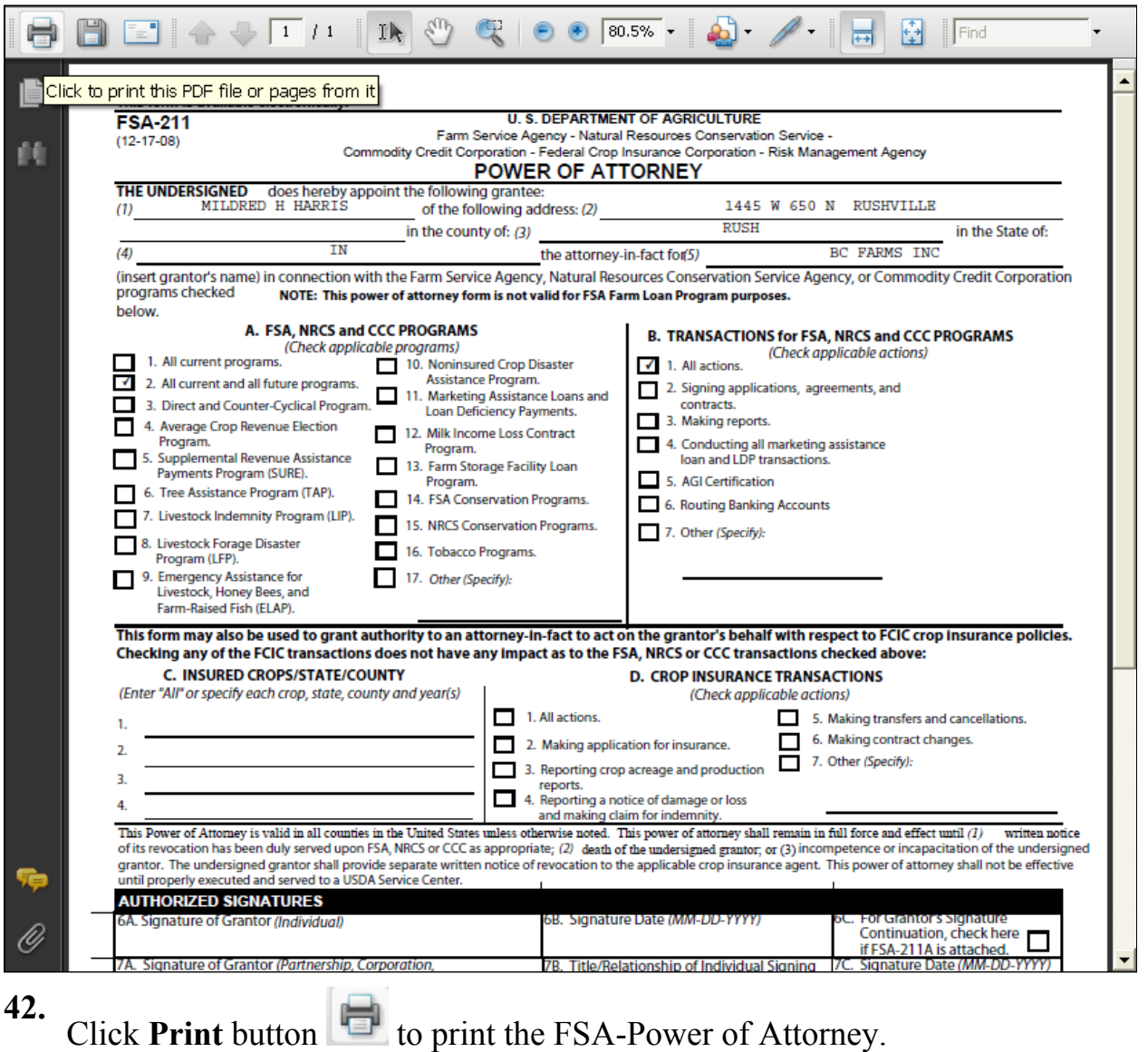

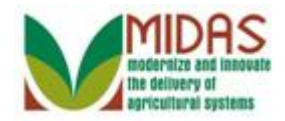

## **Print**

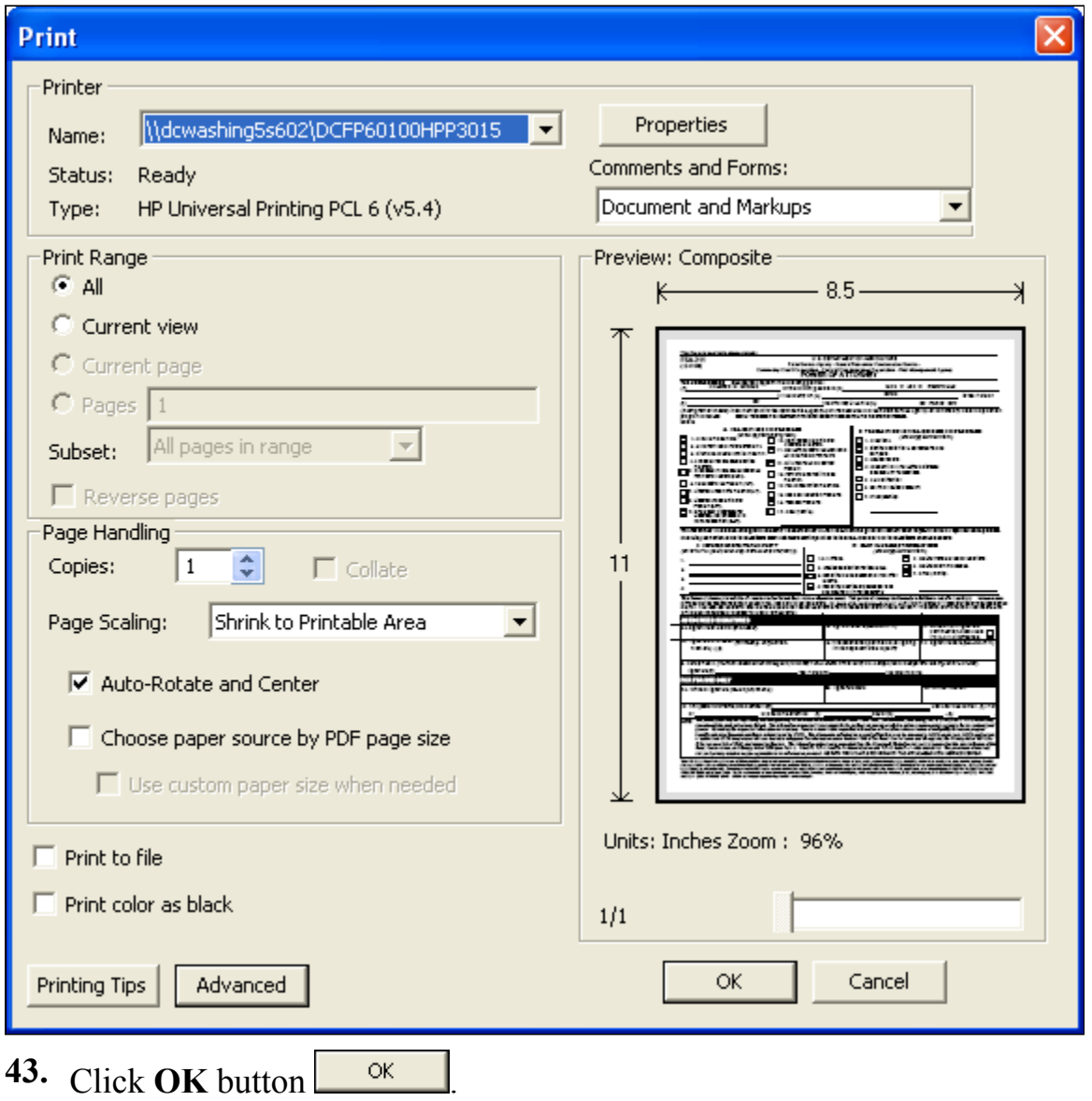

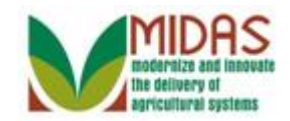

## **Print Preview -- Webpage Dialog**

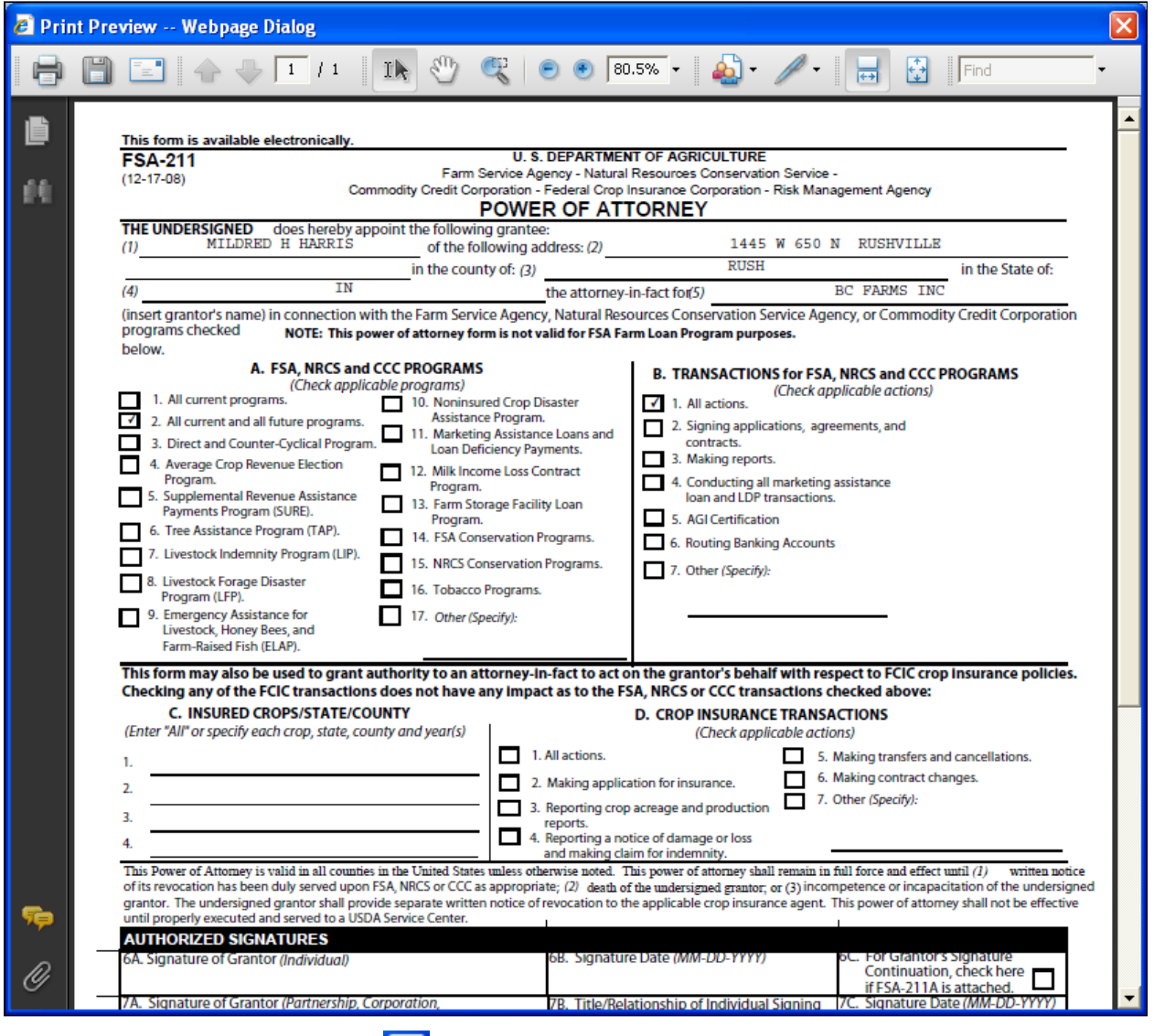

**44.** Click the **Close** button  $\Box$  once you are through printing the form.

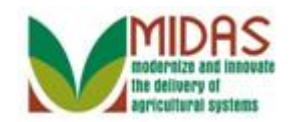

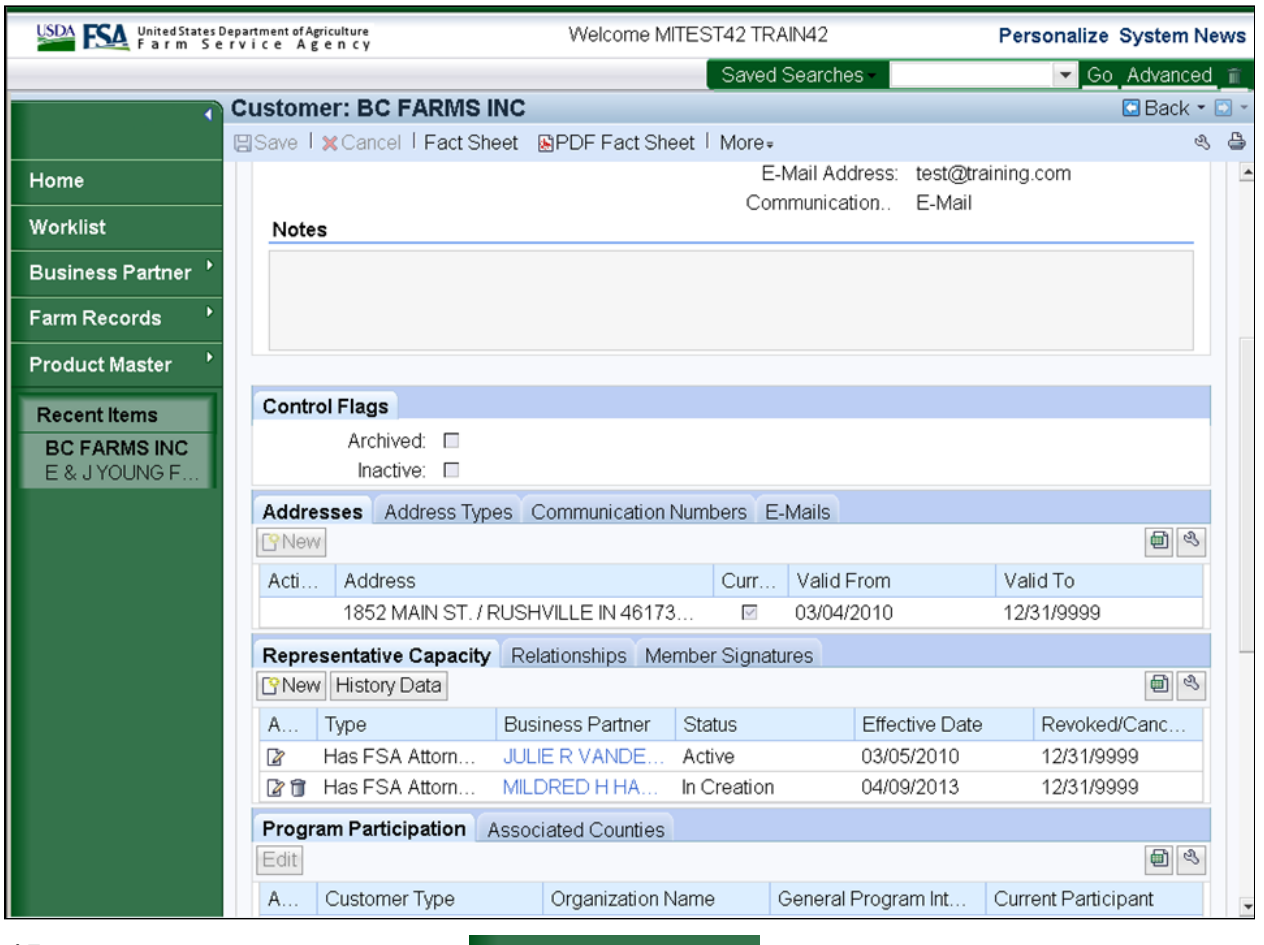

#### **Customer: BC FARMS INC Representative Capacity**

**Click the HOME button** <sup>45.</sup> Click the HOME button Home **to go to the CRM Home page.** 

 See the **Signature and Attachments for FSA Power of Attorney**  simulation and work instructions for how to activate the Power of Attorney once it is signed and completed.

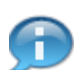

 $\left( -\right)$ 

The FSA Power of Attorney will now reflect as "In Creation".

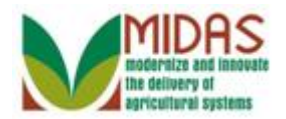

# **Result**

You have created an FSA Power of Attorney with an in creation status.

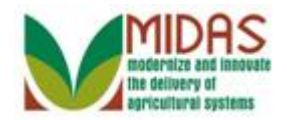

#### **Next Steps**

 See the **Signature and Attachments for FSA Power of Attorney** simulation and work instructions for how to activate the Power of Attorney once it is created.